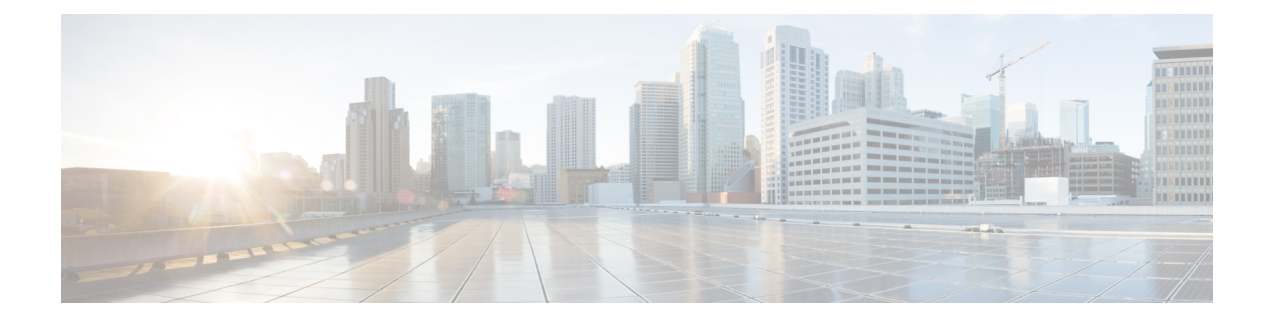

# **Configuring Packet Capture**

- Finding Feature [Information,](#page-0-0) on page 1
- [Prerequisites](#page-0-1) for Packet Capture, on page 1
- [Restrictions](#page-1-0) for Packet Capture, on page 2
- [Introduction](#page-3-0) to Packet Capture, on page 4
- [Configuring](#page-13-0) Packet Capture, on page 14
- [Monitoring](#page-30-0) Packet Capture, on page 31
- Additional [References,](#page-48-0) on page 49

# <span id="page-0-0"></span>**Finding Feature Information**

Your software release may not support all the features documented in this module. For the latest caveats and feature information, see Bug Search Tool and the release notes for your platform and software release. To find information about the features documented in this module, and to see a list of the releases in which each feature is supported, see the feature information table at the end of this module.

Use Cisco Feature Navigator to find information about platform support and Cisco software image support. To access Cisco Feature Navigator, go to [http://www.cisco.com/go/cfn.](www.cisco.com/go/cfn) An account on Cisco.com is not required.

# <span id="page-0-1"></span>**Prerequisites for Packet Capture**

- Packet capture is supported on Catalyst 3850 and Catalyst 3650.
- Wireshark is supported only on switches running IP Base image or IP Services image.
- Embedded Packet Capture is supported only on switches running Lan Base image.

The Embedded Packet Capture (EPC) software subsystem consumes CPU and memory resources during its operation. You must have adequate system resources for different types of operations. Some guidelines for using the system resources are provided in the table below.

**Table 1: System Requirements for the EPC Subsystem**

| <b>System Resources</b> | Reauirements                                         |
|-------------------------|------------------------------------------------------|
| <i>Hardware</i>         | CPU utilization requirements are platform dependent. |

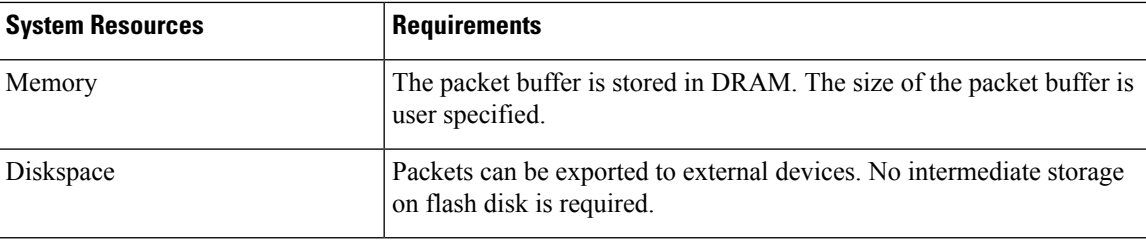

# <span id="page-1-0"></span>**Restrictions for Packet Capture**

- Starting in Cisco IOS Release XE 3.3.0(SE), global packet capture on Wireshark is not supported.
- Display filters are supported on Wireshark.
- The CLI for configuring Wireshark requires that the feature be executed only from EXEC mode. Actions that usually occur in configuration submode (such as defining capture points), are handled at the EXEC mode instead. All key commands are not NVGEN'd and are not synchronized to the standby supervisor in NSF and SSO scenarios.
- Packets captured in the output direction of an interface might not reflect the changes made by rewrite (includes TTL, VLAN tag, CoS, checksum, MAC addresses, DSCP, precedent, UP, etc.).
- The Rewrite information of both ingress and egress packets are not captured.
- Limiting circular file storage by file size is not supported.
- File limit is limited to the size of the flash in IP Base and IP Services.
- Decoding of protocols such as Control and Provisioning of Wireless Access Points (CAPWAP) Is supported in IP Base and IP Services.
- In IP Base and IP Services, in file mode, the packets will be written to the files without export.
- The LAN Base image supports Embedded Wireshark with the following limitations:
	- Capture filters and display filters are not supported.
	- Active capture decoding is not available.
	- The output format is different from previous releases.
- Embedded Packet Capture (EPC) captures multicast packets only on ingress and does not capture the replicated packets on egress.

#### **Wireless Packet Capture**

- The only form of wireless capture is a CAPWAP tunnel capture.
- When capturing CAPWAP tunnels, no other interface types can be used as attachment points on the same capture point.
- Capturing multiple CAPWAP tunnels is supported.
- Core filters are not applied and should be omitted when capturing a CAPWAP tunnel.
- To capture a CAPWAP data tunnel, each CAPWAP tunnel is mapped to a physical port and an appropriate ACL will be applied to filter the traffic.
- To capture a CAPWAP non-data tunnel, the switch is set to capture traffic on all ports and apply an appropriate ACL to filter the traffic.

#### **Configuration Limitations**

- Up to 8 capture points can be defined, but only one can be active at a time. You need to stop one before you can start the other.
- Neither VRFs, management ports, nor private VLANs can be used as attachment points.
- Only one ACL (IPv4, IPv6 or MAC) is allowed in a Wireshark class map.
- Wireshark cannot capture packets on a destination SPAN port.
- Wireshark stops capturing when one of the attachment points (interfaces) attached to a capture point stops working. For example, if the device that is associated with an attachment point is unplugged from the . To resume capturing, the capture must be restarted manually.
- CPU-injected packets are considered control plane packets. Therefore, these types of packets will not be captured on an interface egress capture.
- MAC ACL is only used for non-IP packets such as ARP. It will not be supported on a Layer 3 port or SVI.
- MAC filter will not capture IP packets even if it matches the MAC address. This applies to all interfaces (L2 Switchport, L3 Routed Port)
- MAC filter cannot capture L2 packets (ARP) on L3 interfaces.
- IPv6-based ACLs are not supported in VACL.
- Layer 2 EtherChannels are not supported.
- Starting from Cisco IOS release 16.1, Layer 3 PortChannel Support is available.
- It is not possible to modify a capture point parameter when a capture is already active or has started.
- ACL logging and Wireshark are incompatible. Once Wireshark is activated, it takes priority. All traffic, including that being captured by ACL logging on any ports, will be redirected to Wireshark. We recommended that you deactivate ACL logging before starting Wireshark. Otherwise, Wireshark traffic will be contaminated by ACL logging traffic.
- Wireshark does not capture packets dropped by floodblock.
- If you capture both PACL and RACL on the same port, only one copy is sent to the CPU. If you capture a DTLS-encrypted CAPWAP interface, two copies are sent to Wireshark, one encrypted and the other decrypted. The same behavior will occur if we capture a Layer 2 interface carrying DTLS-encrypted CAPWAP traffic. The core filter is based on the outer CAPWAP header.
- Starting from Cisco IOS release 16.1:
	- L3 port channel support is added.
	- Minor changes have been made in the display format.
- Ability to display the number of packets in a cap file
- Clearing the captured buffer deletes the buffer along with its contents. It cannot be run when the packet capture is active.
- Additional warning message is displayed for control plane capturing.
- In buffer mode, the packet display is allowed only after stop.
- Packet statistics displayed at stop, in IP Services and IP Base.
- Ability to query the number of packets captured in a pcap file.
- When the display is from a cap file, display details of the selected packet can be viewed using packet-number.
- Display filter can be used in file mode.
- Statistics of packet capture (packets and bytes received, dropped) can be displayed either during the capture or after capture stop.
- The system can query statistics on a pcap cap file's contents, as supported by Wireshark.
- The packet capture session is always in streaming mode irrespective of the size of the buffer. There is no lock-step mode anymore.
- Clearing buffer on an active capture point is supported only on Lan Base as this only clears the content. On all other licenses, it deletes the buffer itself, hence cannot be run during active capture.

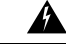

**Warning**

Control plane packets are not rate limited and performance impacting. Please use filters to limit control plane packet capture.

- If the user changes interface from Switch port to routed port  $(L2 > L3)$  or vice versa, they must delete the capture point and create a new one, once the interface comes back up. Stop/start the capture point will not work.
- If the user deletes the file used by an active capture session, the capture session cannot create a new file, and all further packets captured are lost. The user will then need to restart the capture point.

# <span id="page-3-0"></span>**Introduction to Packet Capture**

# **Overview of Packet Capture Tool**

The Packet Capture feature is an onboard packet capture facility that allows network administrators to capture packets flowing to, through, and from the device and to analyze them locally or save and export them for offline analysis by using tools such as Wireshark and Embedded Packet Capture (EPC). This feature simplifies network operations by allowing devices to become active participants in the management and operation of the network. This feature facilitates troubleshooting by gathering information about the packet format. This feature also facilitates application analysis and security.

The Embedded Packet Capture is supported on Lan Base. Embedded Packet Capture with Wireshark is supported on IP Base and IP Services.

# **Information about Wireshark**

# **Wireshark Overview**

Wireshark is a packet analyzer program, formerly known as Ethereal, that supports multiple protocols and presents information in a text-based user interface.

The ability to capture and analyze traffic provides data on network activity. Prior to Cisco IOS Release XE 3.3.0(SE), only two features addressed this need: SPAN and debug platform packet. Both have limitations. SPAN is ideal for capturing packets, but can only deliver them by forwarding them to some specified local or remote destination; it provides no local display or analysis support.

So the need exists for a traffic capture and analysis mechanism that is applicable to both hardware and software forwarded traffic and that provides strong packet capture, display, and analysis support, preferably using a well known interface.

Wireshark dumps packets to a file using a well known format called .pcap, and is applied or enabled on individual interfaces. You specify an interface in EXEC mode along with the filter and other parameters. The Wireshark application is applied only when you enter a **start** command, and is removed only when Wireshark stops capturing packets either automatically or manually.

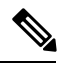

**Note** The current version of Wireshark installed on the switch is 1.10.8.

# **Capture Points**

A capture point is the central policy definition of the Wireshark feature. The capture point describes all of the characteristics associated with a given instance of Wireshark: which packetsto capture, where to capture them from, what to do with the captured packets, and when to stop. Capture points can be modified after creation, and do not become active until explicitly activated with a **start** command. This process is termed activating the capture point or starting the capture point. Capture points are identified by name and can also be manually or automatically deactivated or stopped.

Multiple capture points can be defined, but only one can be active at a time. You need to stop one before you can start the other.

In case of stacked systems, the capture point is activated on the active member. A switchover will terminate any active packet capture session and it will have to be restarted.

# **Attachment Points**

An attachment point is a point in the logical packet process path associated with a capture point. An attachment point is an attribute of the capture point. Packets that impact an attachment point are tested against capture point filters; packets that match are copied and sent to the associated Wireshark instance of the capture point. A specific capture point can be associated with multiple attachment points, with limits on mixing attachment points of different types. Some restrictions apply when you specify attachment points of different types. Attachment points are directional (input or output or both) with the exception of the Layer 2 VLAN attachment point, which is always bidirectional.

In case of stacked systems, the attachment points on all stack members are valid. EPC captures the packets from all the defined attachment points. However these packets are processed only on the active member.

# **Filters**

Filters are attributes of a capture point that identify and limit the subset of traffic traveling through the attachment point of a capture point, which is copied and passed to Wireshark. To be displayed by Wireshark, a packet must pass through an attachment point, as well as all of the filters associated with the capture point.

A capture point has the following types of filters:

- Core system filter—The core system filter is applied by hardware, and its match criteria is limited by hardware. This filter determines whether hardware-forwarded traffic is copied to software for Wireshark purposes.
- Display filter—The display filter is applied by Wireshark. Packets that fail the display filter are not displayed.

#### **Core System Filter**

You can specify core system filter match criteria by using the class map or ACL, or explicitly by using the CLI.

**Note** When specifying CAPWAP as an attachment point, the core system filter is not used.

In some installations, you need to obtain authorization to modify the configuration, which can lead to extended delays if the approval process is lengthy. This can limit the ability of network administrators to monitor and analyze traffic. To address this situation, Wireshark supports explicit specification of core system filter match criteria from the EXEC mode CLI. The disadvantage is that the match criteria that you can specify is a limited subset of what class map supports, such as MAC, IP source and destination addresses, ether-type, IP protocol, and TCP/UDP source and destination ports.

If you prefer to use configuration mode, you can define ACLs or have class maps refer capture points to them. Explicit and ACL-based match criteria are used internally to construct class maps and policy maps.

Note The ACL and class map configuration are part of the system and not aspects of the Wireshark feature.

#### **Display Filter**

With the display filter, you can direct Wireshark to further narrow the set of packets to display when decoding and displaying from a .pcap file.

# **Actions**

Wireshark can be invoked on live traffic or on a previously existing .pcap file. When invoked on live traffic, it can perform four types of actions on packets that pass its display filters:

- Captures to buffer in memory to decode and analyze and store
- Stores to a .pcap file
- Decodes and displays
- Stores and displays

When invoked on a .pcap file only, only the decode and display action is applicable.

# **Storage of Captured Packets to Buffer in Memory**

Packets can be stored in the capture buffer in memory for subsequent decode, analysis, or storage to a .pcap file.

The capture buffer can be in linear or circular mode. In linear mode, new packets are discarded when the buffer is full. In circular mode, if the buffer is full, the oldest packets are discarded to accommodate the new packets. Although the buffer can also be cleared when needed, this mode is mainly used for debugging network traffic. However, it is not possible to only clear the contents of the buffer alone without deleting it. Stop the current captures and restart the capture again for this to take effect.

**Note**

If you have more than one capture that is storing packets in a buffer, clear the buffer before starting a new capture to avoid memory loss.

# **Storage of Captured Packets to a .pcap File**

**Note**

When WireShark is used on switches in a stack, packet captures can be stored only on flash or USB flash devices connected to the active switch.

For example, if flash1 is connected to the active switch, and flash2 is connected to the secondary switch, only flash1 can be used to store packet captures.

Attempts to store packet captures on devices other than flash or USB flash devices connected to the active switch will probably result in errors.

Wireshark can store captured packets to a .pcap file. The capture file can be located on the following storage devices:

- on-board flash storage (flash:)
- USB drive (usbflash0:)

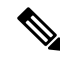

Attempts to store packet captures on unsupported devices or devices not connected to the active switch will probably result in errors. **Note**

When configuring a Wireshark capture point, you can associate a filename. When the capture point is activated, Wireshark creates a file with the specified name and writes packets to it. If the file already exists at the time of creation of the capture point, Wireshark queries you as to whether the file can be overwritten. If the file already exists at the time of activating the capture point, Wireshark will overwrite the existing file. Only one capture point may be associated with a given filename.

If the destination of the Wireshark writing process is full, Wireshark fails with partial data in the file. You must ensure that there is sufficient space in the file system before you start the capture session. With Cisco IOS Release IOS XE 3.3.0(SE), the file system full status is not detected for some storage devices.

You can reduce the required storage space by retaining only a segment, instead of the entire packet. Typically, you do not require details beyond the first 64 or 128 bytes. The default behavior is to store the entire packet.

To avoid possible packet drops when processing and writing to the file system, Wireshark can optionally use a memory buffer to temporarily hold packets as they arrive. Memory buffer size can be specified when the capture point is associated with a .pcap file.

# **Packet Decoding and Display**

Wireshark can decode and display packets to the console. This functionality is possible for capture points applied to live traffic and for capture points applied to a previously existing .pcap file.

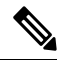

**Note** Decoding and displaying packets may be CPU intensive.

Wireshark can decode and display packet details for a wide variety of packet formats. The details are displayed by entering the **monitor capture name start** command with one of the following keyword options, which place you into a display and decode mode:

- brief—Displays one line per packet (the default).
- detailed—Decodes and displays all the fields of all the packets whose protocols are supported. Detailed modes require more CPU than the other two modes.
- (hexadecimal) dump—Displays one line per packet as a hexadecimal dump of the packet data and the printable characters of each packet.

When you enter the **capture** command with the decode and display option, the Wireshark output is returned to Cisco IOS and displayed on the console unchanged.

#### **Live Traffic Display**

Wireshark receives copies of packets from the core system. Wireshark applies its display filters to discard uninteresting packets, and then decodes and displays the remaining packets.

#### **.pcap File Display**

Wireshark can decode and display packets from a previously stored .pcap file and direct the display filter to selectively displayed packets.

# **Packet Storage and Display**

Functionally, this mode is a combination of the previous two modes. Wireshark stores packets in the specified .pcap file and decodes and displays them to the console. Only the core filters are applicable here.

### **Wireshark Capture Point Activation and Deactivation**

After a Wireshark capture point has been defined with its attachment points, filters, actions, and other options, it must be activated. Until the capture point is activated, it does not actually capture packets.

Before a capture point is activated, some functional checks are performed. A capture point cannot be activated if it has neither a core system filter nor attachment points defined. Attempting to activate a capture point that does not meet these requirements generates an error.\*

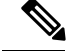

**Note**

\*When performing a wireless capture with a CAPWAPtunneling interface, the core system filter is not required and cannot be used.

The display filters are specified as needed.

After Wireshark capture points are activated, they can be deactivated in multiple ways. A capture point that is storing only packets to a .pcap file can be halted manually or configured with time or packet limits, after which the capture point halts automatically.

When a Wireshark capture point is activated, a fixed rate policer is applied automatically in the hardware so that the CPU is not flooded with Wireshark-directed packets. The disadvantage of the rate policer is that you cannot capture contiguous packets beyond the established rate even if more resources are available.

The set packet capture rate is 1000 packets per sec (pps). The 1000 pps limit is applied to the sum of all attachment points. For example, if we have a capture session with 3 attachment points, the rates of all 3 attachment points added together is policed to 1000 pps.

**Note**

Policer is not supported for control-plane packet capture. When activating control-plane capture points, you need to be extra cautious, so that it does not flood the CPU.

# **Wireshark Features**

This section describes how Wireshark features function in the environment:

- If port security and Wireshark are applied on an ingress capture, a packet that is dropped by port security will still be captured by Wireshark. If port security is applied on an ingress capture, and Wireshark is applied on an egress capture, a packet that is dropped by port security will not be captured by Wireshark.
- Packets dropped by Dynamic ARP Inspection (DAI) are not captured by Wireshark.
- If a port that is in STP blocked state is used as an attachment point and the core filter is matched, Wireshark will capture the packets that come into the port, even though the packets will be dropped by the switch.
- Classification-based security features—Packets that are dropped by input classification-based security features (such as ACLs and IPSG) are not caught by Wireshark capture points that are connected to attachment points at the same layer. In contrast, packets that are dropped by output classification-based security features are caught by Wireshark capture points that are connected to attachment points at the same layer. The logical model is that the Wireshark attachment point occurs after the security feature lookup on the input side, and symmetrically before the security feature lookup on the output side.

On ingress, a packet goes through a Layer 2 port, a VLAN, and a Layer 3 port/SVI. On egress, the packet goes through a Layer 3 port/SVI, a VLAN, and a Layer 2 port. If the attachment point is before the point where the packet is dropped, Wireshark will capture the packet. Otherwise, Wireshark will not capture the packet. For example, Wireshark capture policies connected to Layer 2 attachment points in the input direction capture packets dropped by Layer 3 classification-based security features. Symmetrically, Wireshark capture policies attached to Layer 3 attachment points in the output direction capture packets dropped by Layer 2 classification-based security features.

• Routed ports and switch virtual interfaces (SVIs)—Wireshark cannot capture the output of an SVI because the packets that go out of an SVI's output are generated by CPU. To capture these packets, include the control plane as an attachment point.

- VLANs—Starting with Cisco IOS Release 16.1, when a VLAN is used as a Wireshark attachment point, packet capture is supported on L2 and L3 in both input and output directions.
- Redirection features—In the input direction, features traffic redirected by Layer 3 (such as PBR and WCCP) are logically later than Layer 3 Wireshark attachment points. Wireshark captures these packets even though they might later be redirected out another Layer 3 interface. Symmetrically, output features redirected by Layer 3 (such as egress WCCP) are logically prior to Layer 3 Wireshark attachment points, and Wireshark will not capture them.
- SPAN—Wireshark cannot capture packets on interface configured as a SPAN destination.
- SPAN—Wireshark is able to capture packets on interfaces configured as a SPAN source in the ingress direction, and may be available for egress direction too.
- You can capture packets from a maximum of 1000 VLANs at a time, if no ACLs are applied. If ACLs are applied, the hardware will have less space for Wireshark to use. As a result, the maximum number of VLANs than can be used for packet capture at a time will be lower. Using more than 1000 VLANs tunnels at a time or extensive ACLs might have unpredictable results. For example, mobility may go down.

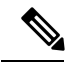

Capturing an excessive number of attachment points at the same time is strongly discouraged because it may cause excessive CPU utilization and unpredictable hardware behavior. **Note**

#### **Wireless Packet Capture in Wireshark**

- Wireless traffic is encapsulated inside CAPWAP packets. However, capturing only a particular wireless client's traffic inside a CAPWAP tunnel is not supported when using the CAPWAP tunnel as an attachment point. To capture only a particular wireless client's traffic, use the client VLAN as an attachment point and formulate the core filter accordingly.
- Limited decoding of inner wireless traffic is supported. Decoding of inner wireless packets inside encrypted CAPWAP tunnels is not supported.
- No other interface type can be used with the CAPWAP tunneling interface on the same capture point. A CAPWAP tunneling interface and a Level 2 port cannot be attachment points on the same capture point.
- You cannot specify a core filter when capturing packets for Wireshark via the CAPWAP tunnel. However, you can use the Wireshark display filters for filtering wireless client traffic against a specific wireless client.
- You can capture packets from a maximum of 135 CAPWAP tunnels at a time if no ACLs are applied. If ACLs are applied, the hardware memory will have less space for Wireshark to use. As a result, the maximum number of CAPWAP tunnels than can be used for packet capture at a time will be lower. Using more than 135 CAPWAP tunnels at a time or unsing extensive ACLs might have unpredictable results. For example, mobility may go down.

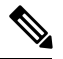

Capturing an excessive number of attachment points at the same time is strongly discouraged because it may cause excessive CPU utilization and unpredictable hardware behavior. **Note**

# **Guidelines for Wireshark**

- During Wireshark packet capture, hardware forwarding happens concurrently.
- Before starting a Wireshark capture process, ensure that CPU usage is moderate and that sufficient memory (at least 200 MB) is available.
- If you plan to store packets to a storage file, ensure that sufficient space is available before beginning a Wireshark capture process.
- The CPU usage during Wireshark capture depends on how many packets match the specified conditions and on the intended actions for the matched packets (store, decode and display, or both).
- Where possible, keep the capture to the minimum (limit by packets, duration) to avoid high CPU usage and other undesirable conditions.
- Because packet forwarding typically occurs in hardware, packets are not copied to the CPU for software processing. For Wireshark packet capture, packets are copied and delivered to the CPU, which causes an increase in CPU usage.

To avoid high CPU usage, do the following:

- Attach only relevant ports.
- Use a class map, and secondarily, an access list to express match conditions. If neither is viable, use an explicit, in-line filter.
- Adhere closely to the filter rules. Restrict the traffic type (such as, IPv4 only) with a restrictive, rather than relaxed ACL, which elicits unwanted traffic.
- Always limit packet capture to either a shorter duration or a smaller packet number. The parameters of the capture command enable you to specify the following:
	- Capture duration
	- Number of packets captured
	- File size
	- Packet segment size
- Run a capture session without limits if you know that very little traffic matches the core filter.
- You might experience high CPU (or memory) usage if:
	- You leave a capture session enabled and unattended for a long period of time, resulting in unanticipated bursts of traffic.
	- You launch a capture session with ring files or capture buffer and leave it unattended for a long time, resulting in performance or system health issues.
- During a capture session, watch for high CPU usage and memory consumption due to Wireshark that may impact performance or health. If these situations arise, stop the Wireshark session immediately.
- Avoid decoding and displaying packets from a .pcap file for a large file. Instead, transfer the .pcap file to a PC and run Wireshark on the PC.
- You can define up to eight Wireshark instances. An active **show** command that decodes and displays packets from a .pcap file or capture buffer counts as one instance. However, only one of the instances can be active.
- Whenever an ACL that is associated with a running capture is modified, you must restart the capture for the ACL modifications to take effect. If you do not restart the capture, it will continue to use the original ACL as if it had not been modified.
- To avoid packet loss, consider the following:
	- Use store-only (when you do not specify the display option) while capturing live packets rather than decode and display, which is an CPU-intensive operation (especially in detailed mode).
	- If you have more than one capture that is storing packets in a buffer, clear the buffer before starting a new capture to avoid memory loss.
	- If you use the default buffer size and see that you are losing packets, you can increase the buffer size to avoid losing packets.
	- Writing to flash disk is a CPU-intensive operation, so if the capture rate is insufficient, you may want to use a buffer capture.
	- The Wireshark capture session always operates in streaming mode at the rate of 1000 pps.
- The streaming capture mode rate is 1000 pps.
- If you want to decode and display live packets in the console window, ensure that the Wireshark session is bounded by a short capture duration.

**Warning**

A Wireshark session with either a longer duration limit or no capture duration (using a terminal with no auto-more support using the **term len 0** command) may make the console or terminal unusable.

- When using Wireshark to capture live traffic that leads to high CPU, usage, consider applying a QoS policy temporarily to limit the actual traffic until the capture process concludes.
- All Wireshark-related commands are in EXEC mode; no configuration commands exist for Wireshark.

If you need to use access list or class-map in the Wireshark CLI, you must define an access list and class map with configuration commands.

- No specific order applies when defining a capture point; you can define capture point parameters in any order, provided that CLI allows this. The Wireshark CLI allows as many parameters as possible on a single line. This limits the number of commands required to define a capture point.
- All parameters except attachment points take a single value. Generally, you can replace the value with a new one by reentering the command. After user confirmation, the system accepts the new value and overrides the older one. A **no** form of the command is unnecessary to provide a new value, but it is necessary to remove a parameter.
- Wireshark allows you to specify one or more attachment points. To add more than one attachment point, reenter the command with the new attachment point. To remove an attachment point, use the **no** form of the command. You can specify an interface range as an attachment point. For example, enter **monitor capture mycapinterface GigabitEthernet1/0/1 in** where interface GigabitEthernet1/0/1 is an attachment point.

If you also need to attach interface GigabitEthernet1/0/2, specify it in another line as follows:

#### **monitor capture mycap interface GigabitEthernet1/0/2 in**

- You cannot make changes to a capture point when the capture is active.
- The action you want to perform determines which parameters are mandatory. The Wireshark CLI allows you to specify or modify any parameter prior to entering the **start** command. When you enter the **start** command, Wireshark will start only after determining that all mandatory parameters have been provided.
- If the file already exists at the time of creation of the capture point, Wireshark queries you as to whether the file can be overwritten. If the file already exists at the time of activating the capture point, Wireshark will overwrite the existing file.
- The core filter can be an explicit filter, access list, or class map. Specifying a newer filter of these types replaces the existing one.

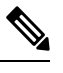

A core filter is required except when using a CAPWAP tunnel interface as a capture point attachment point. **Note**

- You can terminate a Wireshark session with an explicit **stop** command or by entering **q** in automore mode. The session could terminate itself automatically when a stop condition such as duration or packet capture limit is met, or if an internal error occurs, or resource is full (specifically if disk is full in file mode).
- Dropped packets will not be shown at the end of the capture. However, only the count of dropped, oversized packets will be displayed.

# **Default Wireshark Configuration**

The table below shows the default Wireshark configuration.

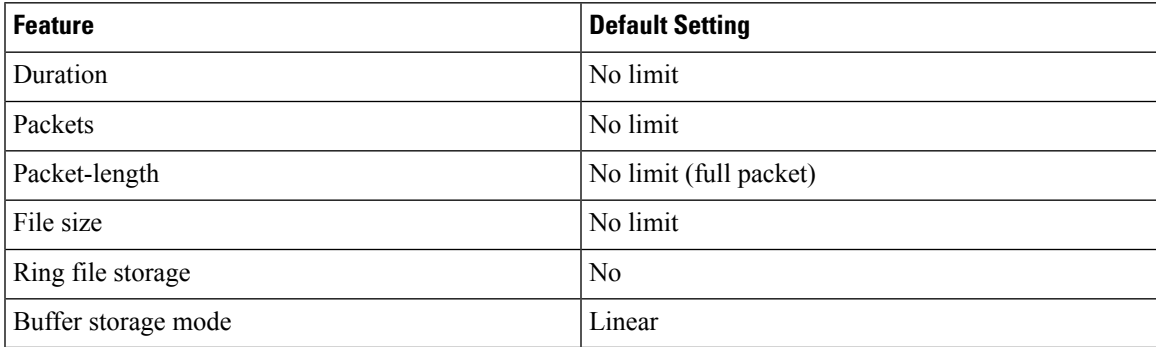

# **Information About Embedded Packet Capture**

# **Embedded Packet Capture Overview**

Embedded Packet Capture (EPC) provides an embedded systems management facility that helps in tracing and troubleshooting packets. This feature allows network administrators to capture data packets flowing through, to, and from a Cisco device. The network administrator may define the capture buffer size and type

(circular, or linear) and the maximum number of bytes of each packet to capture. The packet capture rate can be throttled using further administrative controls. For example, options allow for filtering the packets to be captured using an Access Control List and, optionally, further defined by specifying a maximum packet capture rate or by specifying a sampling interval.

# **Benefits of Embedded Packet Capture**

- Ability to capture IPv4 and IPv6 packets in the device, and also capture non-IP packets with MAC filter or match any MAC address.
- Extensible infrastructure for enabling packet capture points. A capture point is a traffic transit point where a packet is captured and associated with a buffer.
- Facility to export the packet capture in packet capture file (PCAP) format suitable for analysis using any external tool.
- Methods to decode data packets captured with varying degrees of detail.

### **Packet Data Capture**

Packet data capture is the capture of data packets that are then stored in a buffer. You can define packet data captures by providing unique names and parameters.

You can perform the following actions on the capture:

- Activate captures at any interface.
- Apply access control lists (ACLs) or class maps to capture points.

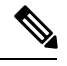

Network Based Application Recognition (NBAR) and MAC-style class map is not supported. **Note**

- Destroy captures.
- Specify buffer storage parameters such as size and type. The size ranges from 1 MB to 100 MB. The default buffer is linear;; the other option for the buffer is circular.
- Specify match criteria that includes information about the protocol, IP address or port address.

# <span id="page-13-0"></span>**Configuring Packet Capture**

# **How to Configure Wireshark**

To configure Wireshark, perform these basic steps.

- **1.** Define a capture point.
- **2.** (Optional) Add or modify the capture point's parameters.
- **3.** Activate or deactivate a capture point.

**4.** Delete the capture point when you are no longer using it.

# **Defining a Capture Point**

The example in this procedure defines a very simple capture point. If you choose, you can define a capture point and all of its parameters with one instance of the **monitor capture** command.

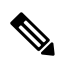

**Note**

You must define an attachment point, direction of capture, and core filter to have a functional capture point.

An exception to needing to define a core filter is when you are defining a wireless capture point using a CAPWAP tunneling interface. In this case, you do not define your core filter. It cannot be used.

Follow these steps to define a capture point.

#### **SUMMARY STEPS**

- **1. enable**
- **2. show capwap summary**
- **3. monitor capture** {*capture-name*}{**interface** *interface-type interface-id* | **control-plane**}{**in** | **out** | **both**}
- **4. monitor capture** {*capture-name*}[**match** {**any** | **ipv4 any any** | **ipv6**} **any any**}]
- **5. show monitor capture** {*capture-name*}[ **parameter**]
- **6. show running-config**
- **7. copy running-config startup-config**

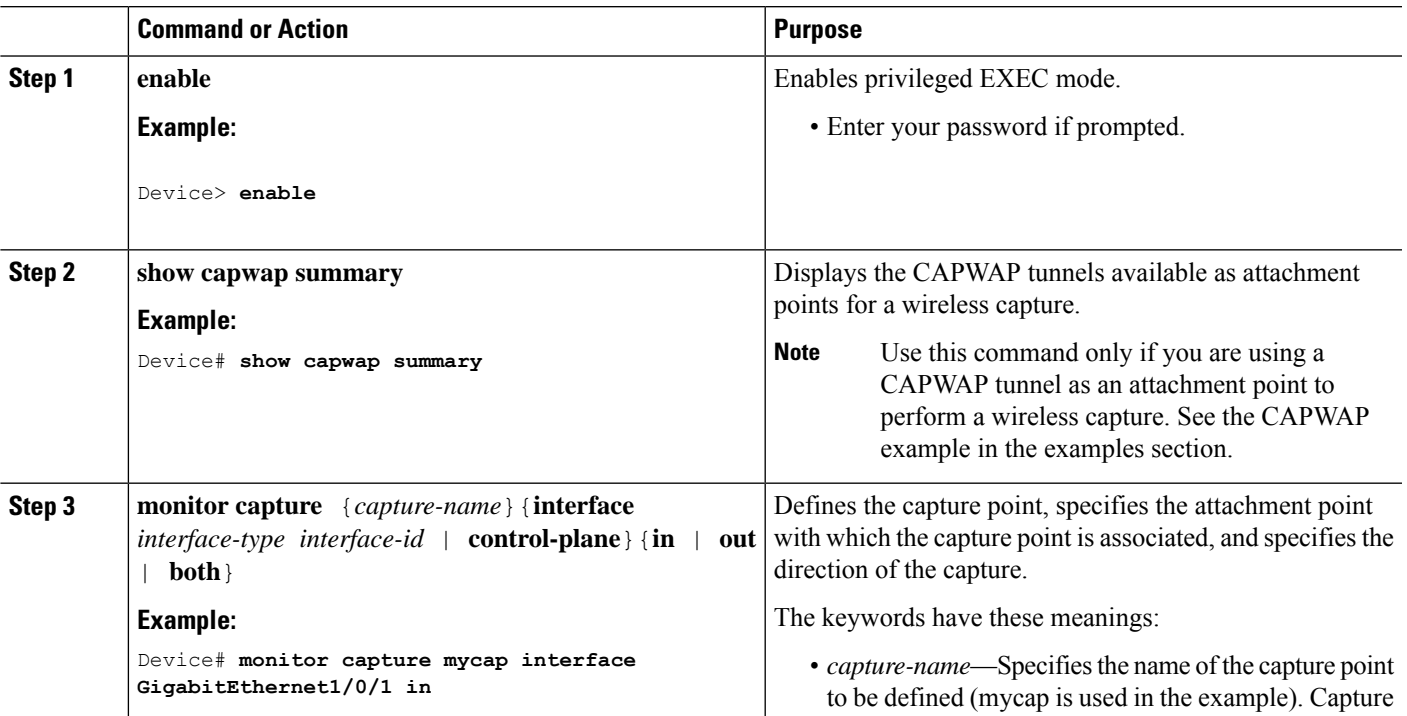

#### **DETAILED STEPS**

 $\mathbf I$ 

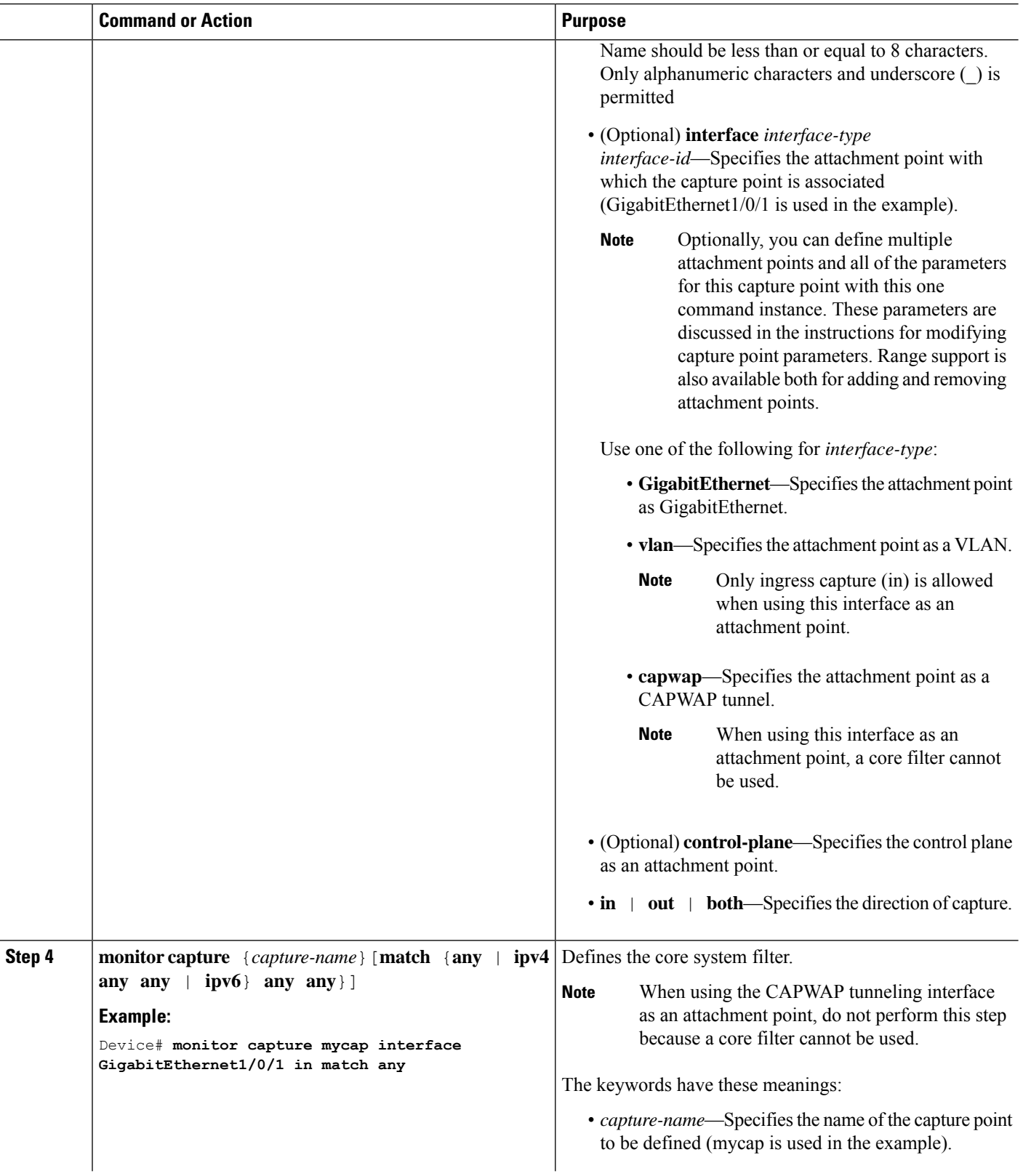

i.

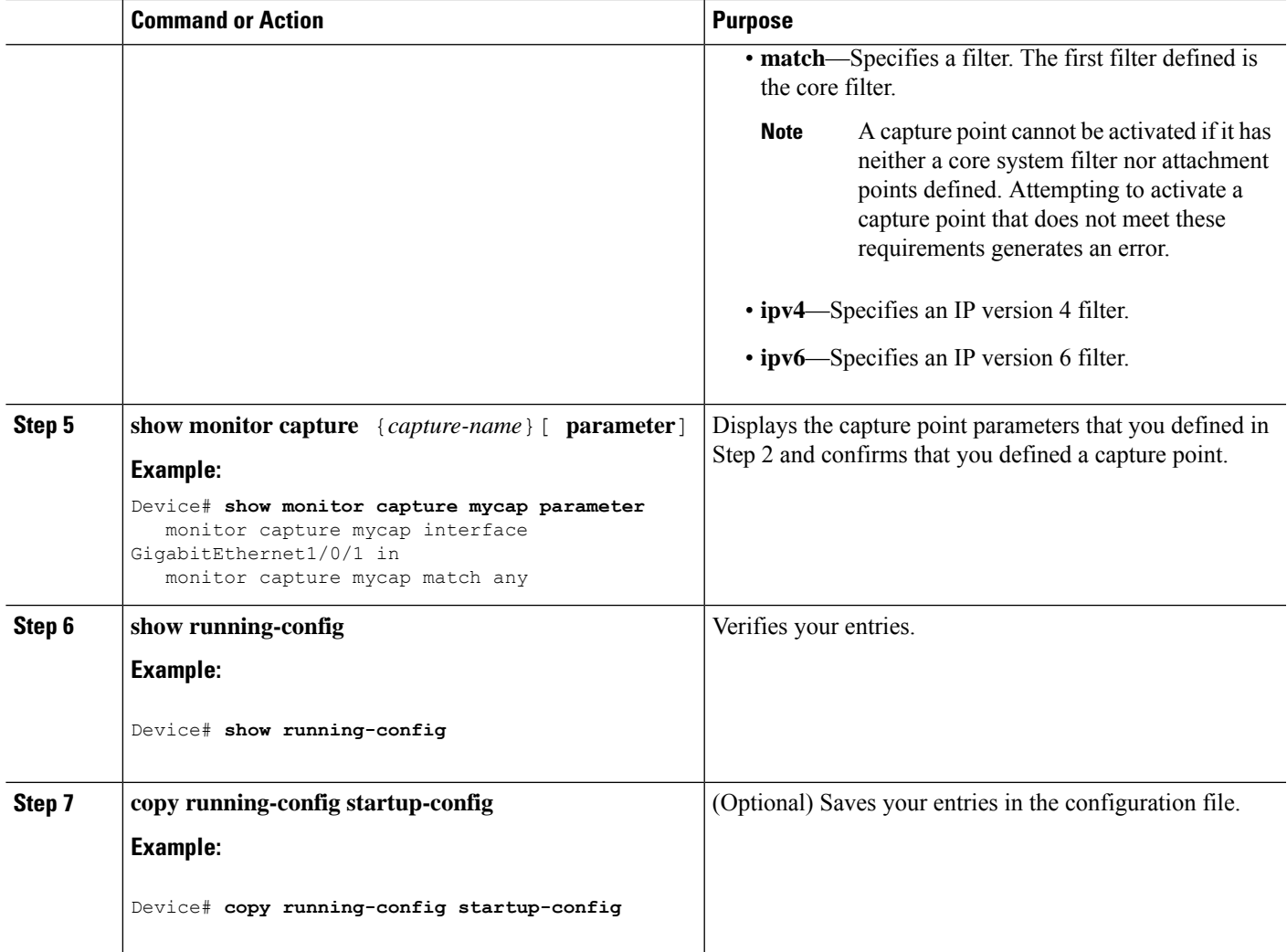

# **Example**

I

To define a capture point with a CAPWAP attachment point:

```
Device# show capwap summary
```
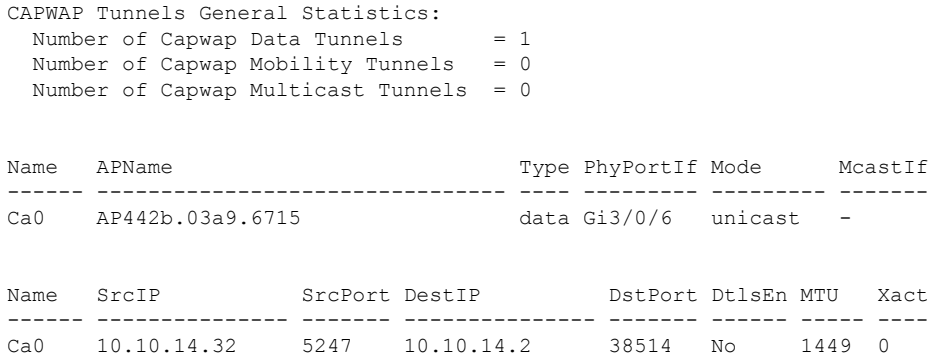

```
Device# monitor capture mycap interface capwap 0 both
Device# monitor capture mycap file location flash:mycap.pcap
Device# monitor capture mycap file buffer-size 1
Device# monitor capture mycap start
*Aug 20 11:02:21.983: %BUFCAP-6-ENABLE: Capture Point mycap enabled.on
Device# show monitor capture mycap parameter
   monitor capture mycap interface capwap 0 in
   monitor capture mycap interface capwap 0 out
   monitor capture mycap file location flash:mycap.pcap buffer-size 1
Device#
Device# show monitor capture mycap
Status Information for Capture mycap
 Target Type:
  Interface: CAPWAP,
   Ingress:
\OmegaEgress:
 \OmegaStatus : Active
 Filter Details:
   Capture all packets
 Buffer Details:
  Buffer Type: LINEAR (default)
 File Details:
  Associated file name: flash:mycap.pcap
  Size of buffer(in MB): 1
 Limit Details:
   Number of Packets to capture: 0 (no limit)
   Packet Capture duration: 0 (no limit)
   Packet Size to capture: 0 (no limit)
   Packets per second: 0 (no limit)
   Packet sampling rate: 0 (no sampling)
Device#
Device# show monitor capture file flash:mycap.pcap
 1 0.000000 00:00:00:00:00:00 -> 3c:ce:73:39:c6:60 IEEE 802.11 Probe Request, SN=0, FN=0,
Flags=........
 2 0.499974 00:00:00:00:00:00 -> 3c:ce:73:39:c6:60 IEEE 802.11 Probe Request, SN=0, FN=0,
Flags=........
    3 2.000000 00:00:00:00:00:00 -> 3c:ce:73:39:c6:60 IEEE 802.11 Probe Request, SN=0, FN=0,
Flags=........
 4 2.499974 00:00:00:00:00:00 -> 3c:ce:73:39:c6:60 IEEE 802.11 Probe Request, SN=0, FN=0,
Flags=........
 5 3.000000 00:00:00:00:00:00 -> 3c:ce:73:39:c6:60 IEEE 802.11 Probe Request, SN=0, FN=0,
Flags=........
 6 4.000000 00:00:00:00:00:00 -> 3c:ce:73:39:c6:60 IEEE 802.11 Probe Request, SN=0, FN=0,
Flags=........
 7 4.499974 00:00:00:00:00:00 -> 3c:ce:73:39:c6:60 IEEE 802.11 Probe Request, SN=0, FN=0,
Flags=........
 8 5.000000 00:00:00:00:00:00 -> 3c:ce:73:39:c6:60 IEEE 802.11 Probe Request, SN=0, FN=0,
 Flags=........
 9 5.499974 00:00:00:00:00:00 -> 3c:ce:73:39:c6:60 IEEE 802.11 Probe Request, SN=0, FN=0,
Flags=........
10 6.000000 00:00:00:00:00:00 -> 3c:ce:73:39:c6:60 IEEE 802.11 Probe Request, SN=0, FN=0,
Flags=........
11 8.000000 00:00:00:00:00:00 -> 3c:ce:73:39:c6:60 IEEE 802.11 Probe Request, SN=0, FN=0,
Flags=........
12 9.225986 10.10.14.2 -> 10.10.14.32 DTLSv1.0 Application Data
13 9.225986 10.10.14.2 -> 10.10.14.32 DTLSv1.0 Application Data
 14 9.225986 10.10.14.2 -> 10.10.14.32 DTLSv1.0 Application Data
                 15 9.231998 10.10.14.2 -> 10.10.14.32 DTLSv1.0 Application Data
 16 9.231998 10.10.14.2 -> 10.10.14.32 DTLSv1.0 Application Data
```

```
17 9.231998 10.10.14.2 -> 10.10.14.32 DTLSv1.0 Application Data
18 9.236987 10.10.14.2 -> 10.10.14.32 DTLSv1.0 Application Data
19 10.000000 00:00:00:00:00:00 -> 3c:ce:73:39:c6:60 IEEE 802.11 Probe Request, SN=0, FN=0,
Flags=........
20 10.499974 00:00:00:00:00:00 -> 3c:ce:73:39:c6:60 IEEE 802.11 Probe Request, SN=0, FN=0,
Flags=........
21 12.000000 00:00:00:00:00:00 -> 3c:ce:73:39:c6:60 IEEE 802.11 Probe Request, SN=0, FN=0,
Flags=........
22 12.239993 10.10.14.2 -> 10.10.14.32 DTLSv1.0 Application Data
23 12.244997 10.10.14.2 -> 10.10.14.32 DTLSv1.0 Application Data
24 12.244997 10.10.14.2 -> 10.10.14.32 DTLSv1.0 Application Data
25 12.250994 10.10.14.2 -> 10.10.14.32 DTLSv1.0 Application Data
              26 12.256990 10.10.14.2 -> 10.10.14.32 DTLSv1.0 Application Data
27 12.262987 10.10.14.2 -> 10.10.14.32 DTLSv1.0 Application Data
28 12.499974 00:00:00:00:00:00 -> 3c:ce:73:39:c6:60 IEEE 802.11 Probe Request, SN=0, FN=0,
Flags=........
29 12.802012 10.10.14.3 -> 10.10.14.255 NBNS Name query NB WPAD.<00>
30 13.000000 00:00:00:00:00:00 -> 3c:ce:73:39:c6:60 IEEE 802.11 Probe Request, SN=0, FN=0,
Flags=........
```
#### **What to do next**

You can add additional attachment points, modify the parameters of your capture point, then activate it, or if you want to use your capture point just as it is, you can now activate it.

**Note** You cannot change a capture point's parameters using the methods presented in this topic.

If the user enters an incorrect capture name, or an invalid/non existing attachment point, the switch will show errors like "*Capture Name should be less than or equal to 8 characters. Only alphanumeric characters and underscore (\_) is permitted*" and "*% Invalid input detected at '^' marker*" respectively.

# **Adding or Modifying Capture Point Parameters**

Although listed in sequence, the steps to specify values for the parameters can be executed in any order. You can also specify them in one, two, or several lines. Except for attachment points, which can be multiple, you can replace any value with a more recent value by redefining the same option. You will need to confirm interactively when certain parameters already specified are being modified.

Follow these steps to modify a capture point's parameters.

#### **Before you begin**

A capture point must be defined before you can use these instructions.

#### **SUMMARY STEPS**

- **1. enable**
- **2. monitor capture** {*capture-name*} **match** {**any** | **mac** *mac-match-string* | **ipv4** {**any** | **host** | **protocol**}{**any** | **host**} | **ipv6** {**any** | **host** | **protocol**}{**any** | **host**}}
- **3. monitor capture** {*capture-name*} **limit** {[**duration** *seconds*][**packet-length** *size*][**packets** *num*]}
- **4. monitor capture** {*capture-name*} **file** {**location** *filename*}
- **5. monitor capture** {*capture-name*} **file** {**buffer-size** *size*}

I

- **6. show monitor capture** {*capture-name*}[ **parameter**]
- **7. end**

# **DETAILED STEPS**

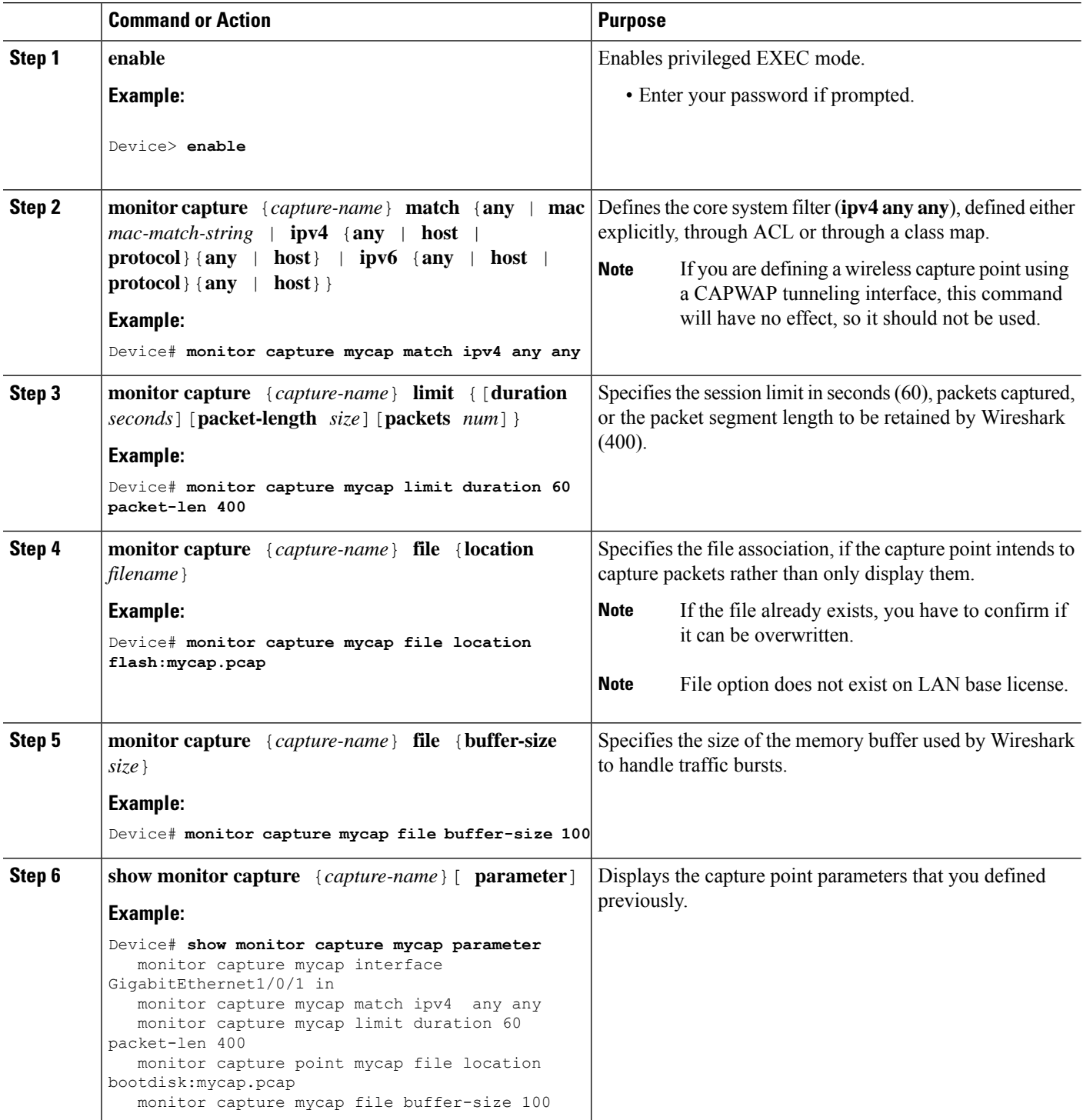

П

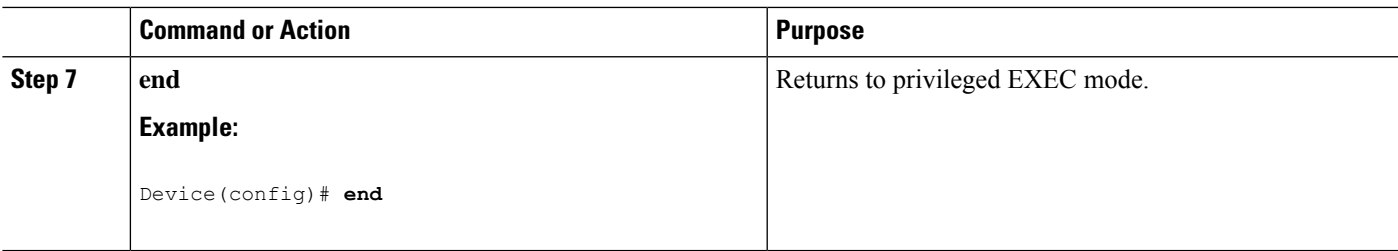

#### **Examples**

#### **Modifying Parameters**

#### **Associating or Disassociating a Capture File**

Device# **monitor capture point mycap file location flash:mycap.pcap** Device# **no monitor capture mycap file**

#### **Specifying a Memory Buffer Size for Packet Burst Handling**

Device# **monitor capture mycap buffer size 100**

#### **Defining an Explicit Core System Filter to Match Both IPv4 and IPv6**

Device# **monitor capture mycap match any**

#### **What to do next**

if your capture point contains all of the parameters you want, activate it.

### **Deleting Capture Point Parameters**

Although listed in sequence, the steps to delete parameters can be executed in any order. You can also delete them in one, two, or several lines. Except for attachment points, which can be multiple, you can delete any parameter.

Follow these steps to delete a capture point's parameters.

#### **Before you begin**

A capture point parameter must be defined before you can use these instructions to delete it.

#### **SUMMARY STEPS**

- **1. enable**
- **2. no monitor capture** {*capture-name*} **match**
- **3. no monitor capture** {*capture-name*} **limit** [**duration**][**packet-length**][**packets**]

**4. no monitor capture** {*capture-name*} **file** [**location**] [**buffer-size**]

- **5. show monitor capture** {*capture-name*}[ **parameter**]
- **6. end**

#### **DETAILED STEPS**

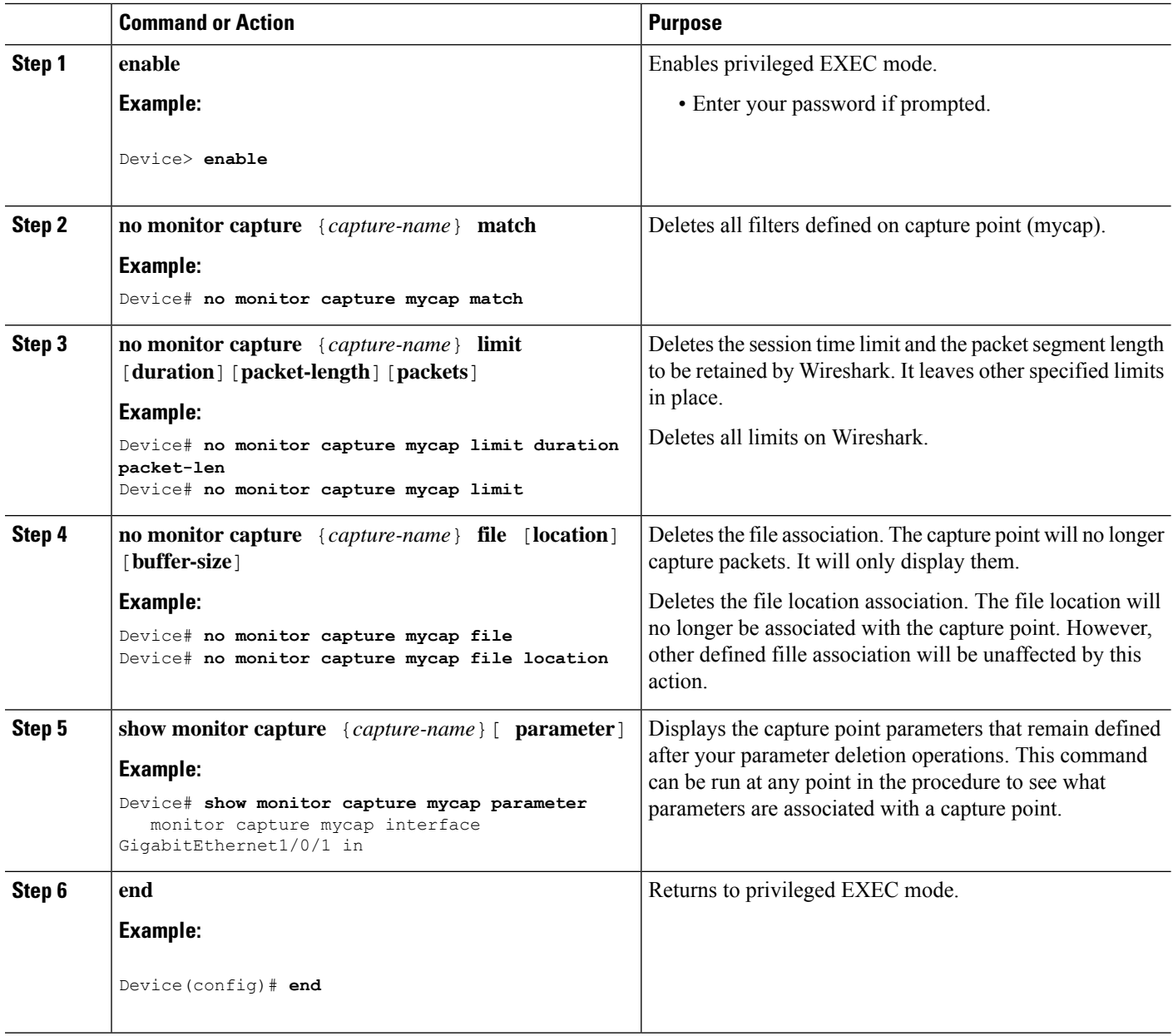

#### **What to do next**

If your capture point contains all of the parameters you want, activate it.

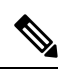

**Note** If the parameters are deleted when the capture point is active, the switch will show an error "*Capture is active*".

# **Deleting a Capture Point**

Follow these steps to delete a capture point.

#### **Before you begin**

A capture point must be defined before you can use these instructions to delete it. You have to stop the capture point before you can delete it.

### **SUMMARY STEPS**

- **1. enable**
- **2. no monitor capture** {*capture-name*}
- **3. show monitor capture** {*capture-name*}[ **parameter**]
- **4. end**
- **5. show running-config**
- **6. copy running-config startup-config**

#### **DETAILED STEPS**

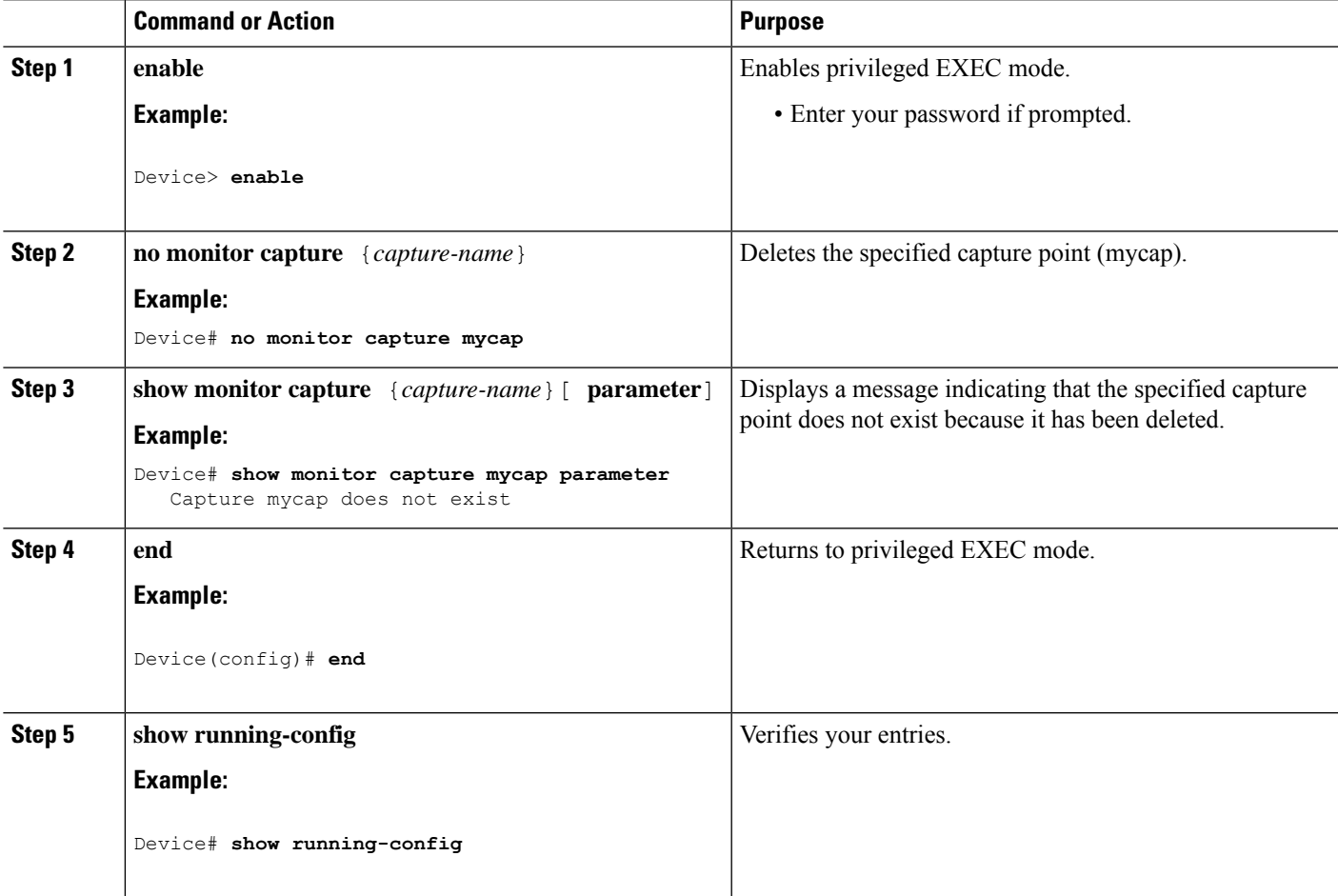

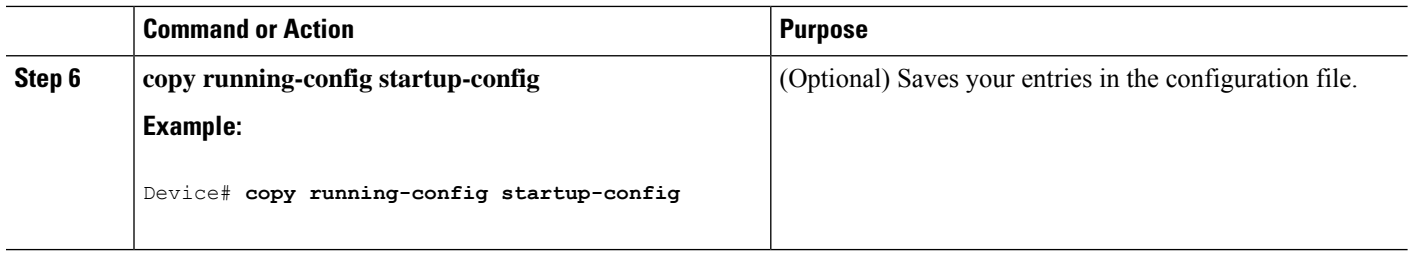

#### **What to do next**

You can define a new capture point with the same name as the one you deleted. These instructions are usually performed when one wants to start over with defining a capture point.

# **Activating and Deactivating a Capture Point**

Follow these steps to activate or deactivate a capture point.

#### **Before you begin**

A capture point can be activated even if an attachment point and a core system filter have been defined and the associated filename already exists. In such an instance, the existing file will be overwritten.

A capture point with no associated filename can only be activated to display. When the filename is notspecified, the packets are captured into the buffer. Live display (display during capture) is available in both file and buffer modes.

If no display filters are specified, packets are not displayed live, and all the packets captured by the core system filter are displayed. The default display mode is brief.

When using a CAPWAP tunneling interface as an attachment point, core filters are not used, so there is no requirement to define them in this case. **Note**

#### **SUMMARY STEPS**

- **1. enable**
- **2. monitor capture** {*capture-name*} **start**[**display** [**display-filter** *filter-string*]][**brief** | **detailed** | **dump**]
- **3. monitor capture** {*capture-name*} **stop**
- **4. end**
- **5. show running-config**
- **6. copy running-config startup-config**

#### **DETAILED STEPS**

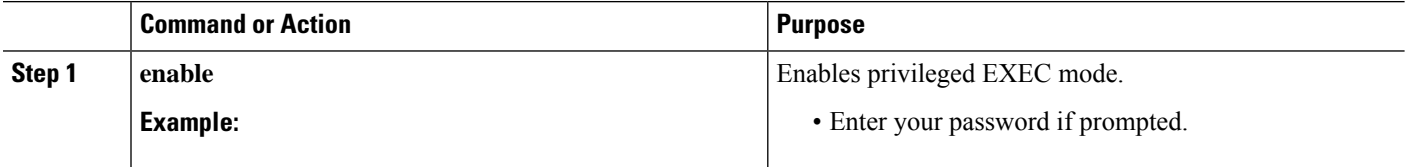

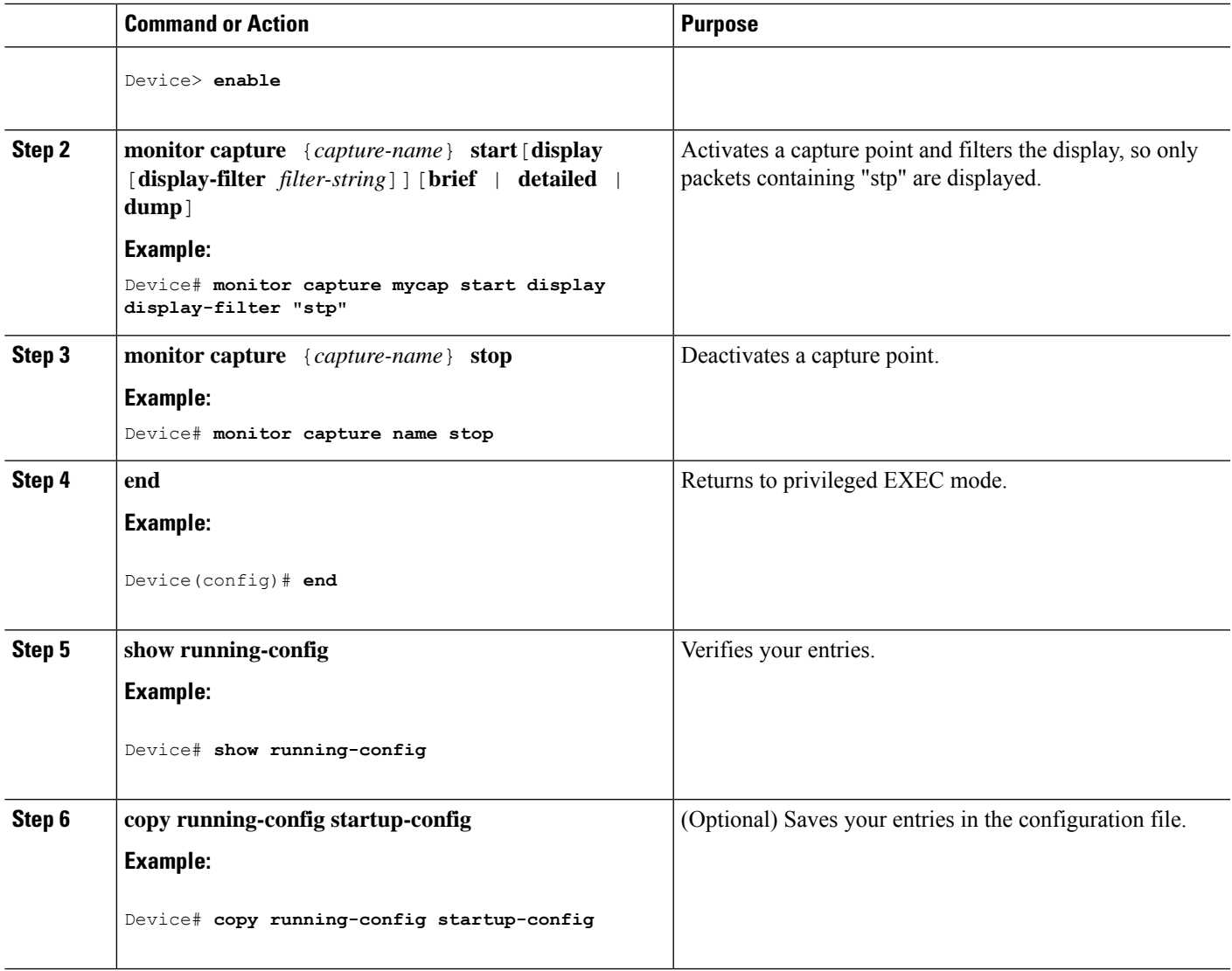

#### **What to do next**

While activating and deactivating a capture point, you could encounter a few errors. Here are examples of some of the possible errors.

Missing attachment point on activation

```
Switch#monitor capture mycap match any
Switch#monitor capture mycap start
No Target is attached to capture failed to disable provision featurefailed to remove
policyfailed to disable provision featurefailed to remove policyfailed to disable provision
featurefailed to remove policy
Capture statistics collected at software (Buffer):
Capture duration - 0 seconds
Packets received - 0
Packets dropped - 0
Packets oversized - 0
Unable to activate Capture.
Switch# unable to get action unable to get action unable to get action
```
Switch#**monitor capture mycap interface g1/0/1 both** Switch#**monitor capture mycap start** Switch# \*Nov 5 12:33:43.906: %BUFCAP-6-ENABLE: Capture Point mycap enabled.

#### Missing filter on activation

Switch#**monitor capture mycap int g1/0/1 both** Switch#**monitor capture mycap start** Filter not attached to capture Capture statistics collected at software (Buffer): Capture duration - 0 seconds Packets received - 0 Packets dropped - 0 Packets oversized - 0

```
Unable to activate Capture.
Switch#monitor capture mycap match any
Switch#monitor capture mycap start
Switch#
*Nov 5 12:35:37.200: %BUFCAP-6-ENABLE: Capture Point mycap enabled.
```
Attempting to activate a capture point while another one is already active

```
Switch#monitor capture mycap start
PD start invoked while previous run is active Failed to start capture : Wireshark operation
failure
Unable to activate Capture.
Switch#show monitor capture
Status Information for Capture test
Target Type:
Interface: GigabitEthernet1/0/13, Direction: both
Interface: GigabitEthernet1/0/14, Direction: both
Status : Active
Filter Details:
Capture all packets
Buffer Details:
Buffer Type: LINEAR (default)
Buffer Size (in MB): 10
File Details:
Associated file name: flash:cchh.pcap
Limit Details:
Number of Packets to capture: 0 (no limit)
Packet Capture duration: 0 (no limit)
Packet Size to capture: 0 (no limit)
Maximum number of packets to capture per second: 1000
Packet sampling rate: 0 (no sampling)
Status Information for Capture mycap
Target Type:
Interface: GigabitEthernet1/0/1, Direction: both
Status : Inactive
Filter Details:
Capture all packets
Buffer Details:
Buffer Type: LINEAR (default)
Buffer Size (in MB): 10
File Details:
File not associated
Limit Details:
Number of Packets to capture: 0 (no limit)
Packet Capture duration: 0 (no limit)
Packet Size to capture: 0 (no limit)
Maximum number of packets to capture per second: 1000
```
Ш

```
Packet sampling rate: 0 (no sampling)
Switch#monitor capture test stop
Capture statistics collected at software (Buffer & Wireshark):
 Capture duration - 157 seconds
 Packets received - 0
 Packets dropped - 0
Packets oversized - 0
Switch#
*Nov 5 13:18:17.406: %BUFCAP-6-DISABLE: Capture Point test disabled.
Switch#monitor capture mycap start
Switch#
*Nov 5 13:18:22.664: %BUFCAP-6-ENABLE: Capture Point mycap enabled.
Switch#
```
# **Clearing the Capture Point Buffer**

Follow these steps to clear the buffer contents or save them to an external file for storage.

$$
\mathscr{O}
$$

**Note**

If you have more than one capture that is storing packets in a buffer, clear the buffer before starting a new capture to avoid memory loss. Do not try to clear buffer on an active capture point.

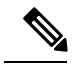

Clearing buffer on an active capture point is supported only on Lan Base as this only clears the content. On all other licenses, it deletes the buffer itself, hence cannot be run during active capture. **Note**

#### **SUMMARY STEPS**

- **1. enable**
- **2. monitor capture** {*capture-name*} [**clear** | **export** *filename*]
- **3. end**
- **4. show running-config**
- **5. copy running-config startup-config**

#### **DETAILED STEPS**

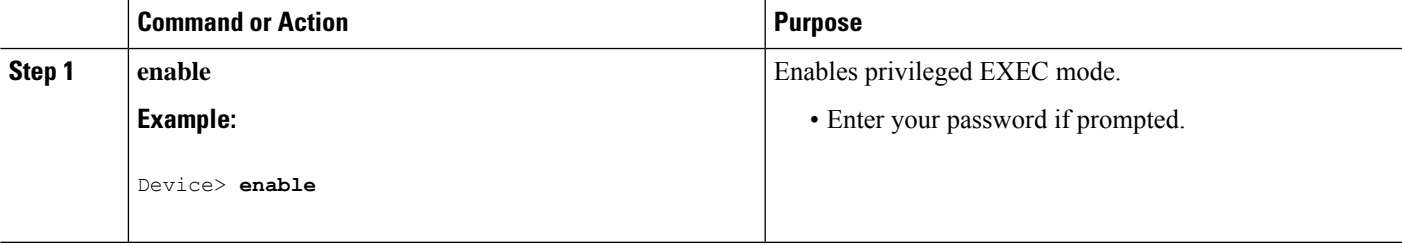

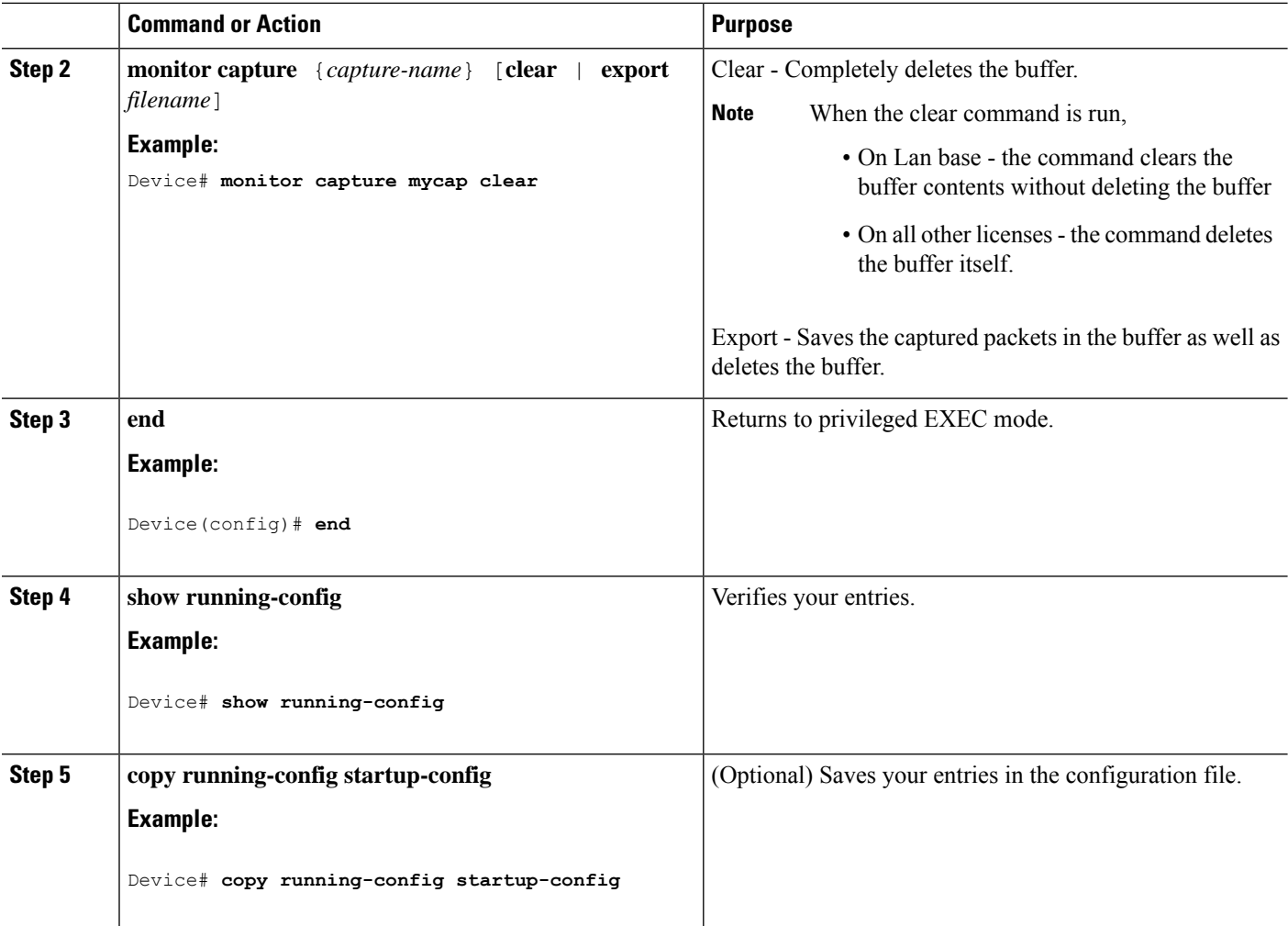

#### **Examples: Capture Point Buffer Handling**

#### **Exporting Capture to a File**

Device# **monitor capture mycap export flash:mycap.pcap**

Storage configured as File for this capture

#### **Clearing Capture Point Buffer**

Device# **monitor capture mycap clear**

Capture configured with file options

### **What to do next**

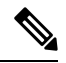

If you try to clear the capture point buffer on licenses other than LAN Base, the switch will show an error "*Failed to clear capture buffer : Capture Buffer BUSY*". **Note**

# **How to Implement Embedded Packet Capture**

# **Managing Packet Data Capture**

Export of an active capture point is only supported on LAN Base licence. On all other license we need to stop the capture first and only then export. **Note**

To manage Packet Data Capture in the buffer mode, perform the following steps:

#### **SUMMARY STEPS**

- **1. enable**
- **2. monitor capture** *capture-name* **access-list** *access-list-name*
- **3. monitor capture** *capture-name* **limit duration** *seconds*
- **4. monitor capture** *capture-name* **interface** *interface-name* **both**
- **5. monitor capture** *capture-name* **buffer circular size** *bytes*
- **6. monitor capture** *capture-name* **start**
- **7. monitor capture** *capture-name* **stop**
- **8. monitor capture** *capture-name* **export** *file-location/file-name*
- **9. end**

# **Command or Action Purpose Step 1 enable enable endble EXEC** mode. **Example:** • Enter your password if prompted. Device> **enable** Configures a monitor capture specifying an access list as the core filter for the packet capture. **monitor capture** *capture-name* **access-list** *access-list-name* **Example: Step 2** Device# **monitor capture mycap access-list v4acl monitor capture** *capture-name* **limit duration** *seconds* Configures monitor capture limits. **Example: Step 3** Device# **monitor capture mycap limit duration 1000** Configures monitor capture specifying an attachment point and the packet flow direction. **monitor capture** *capture-name* **interface** *interface-name* **both Example: Step 4** Device# **monitor capture mycap interface GigabitEthernet 0/0/1 both**

### **DETAILED STEPS**

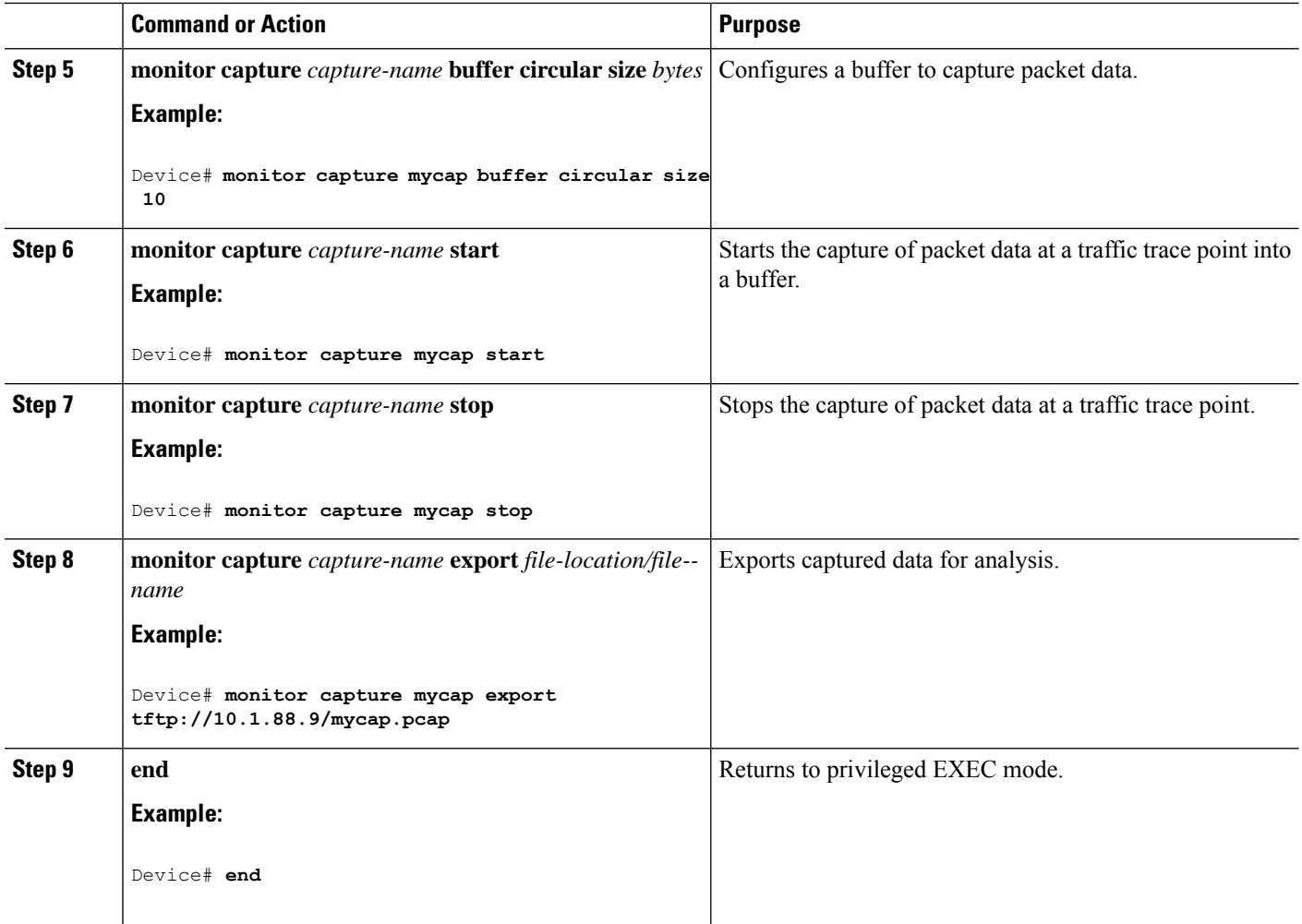

#### **What to do next**

 $\mathscr{O}$ 

**Note**

If you try to export an active capture point on licenses other than LAN Base, the switch will show an error "*Failed to Export : Capture Buffer BUSY*".

# **Monitoring and Maintaining Captured Data**

Perform this task to monitor and maintain the packet data captured. Capture buffer details and capture point details are displayed.

#### **SUMMARY STEPS**

- **1. enable**
- **2. show monitor capture** *capture-buffer-name* **buffer dump**
- **3. show monitor capture** *capture-buffer-name* **parameter**
- **4. debug epc capture-point**
- **5. debug epc provision**
- **6. end**

#### **DETAILED STEPS**

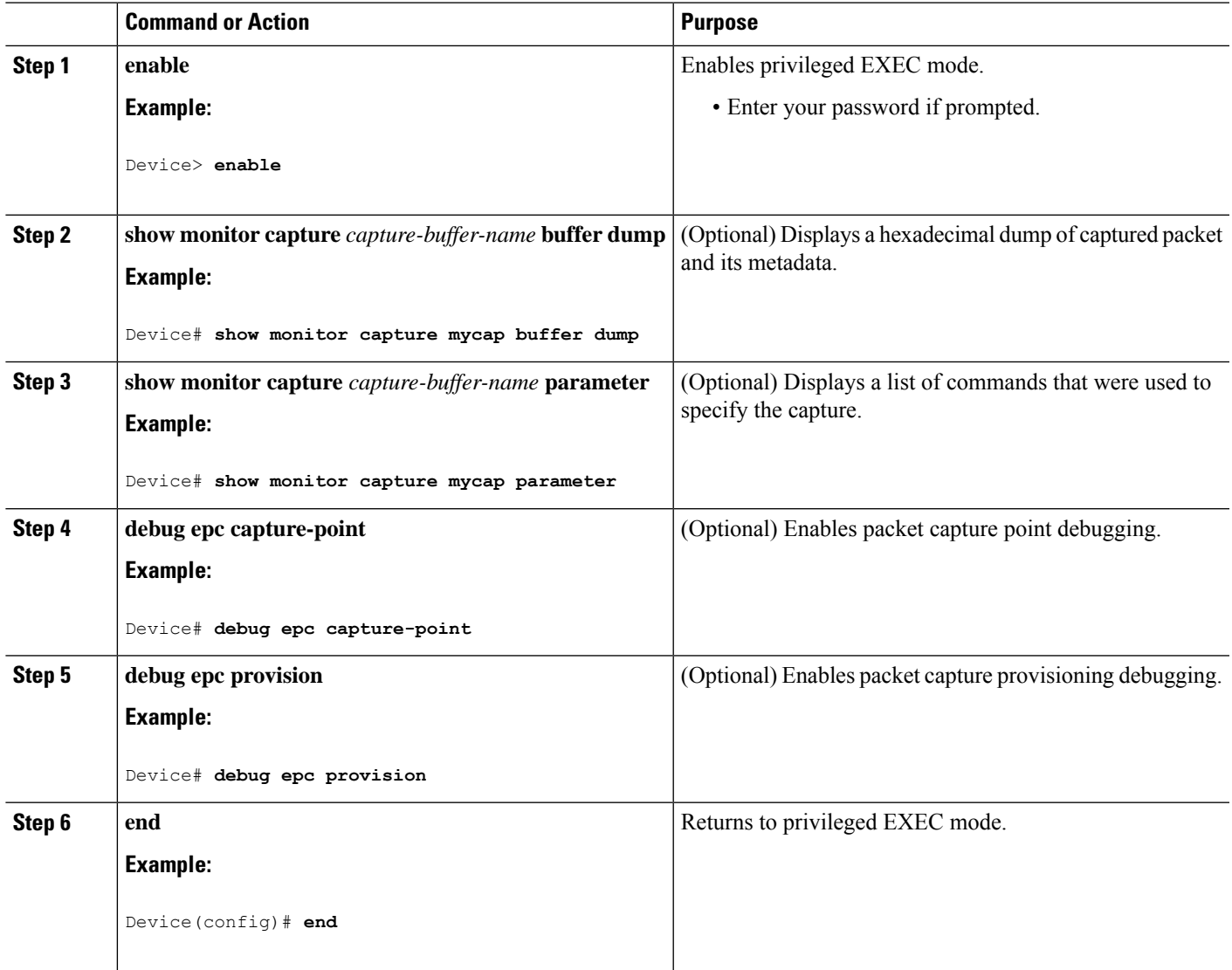

# <span id="page-30-0"></span>**Monitoring Packet Capture**

# **Configuration Examples for Wireshark**

# **Example: Displaying a Brief Output from a .pcap File**

You can display the output from a .pcap file by entering:

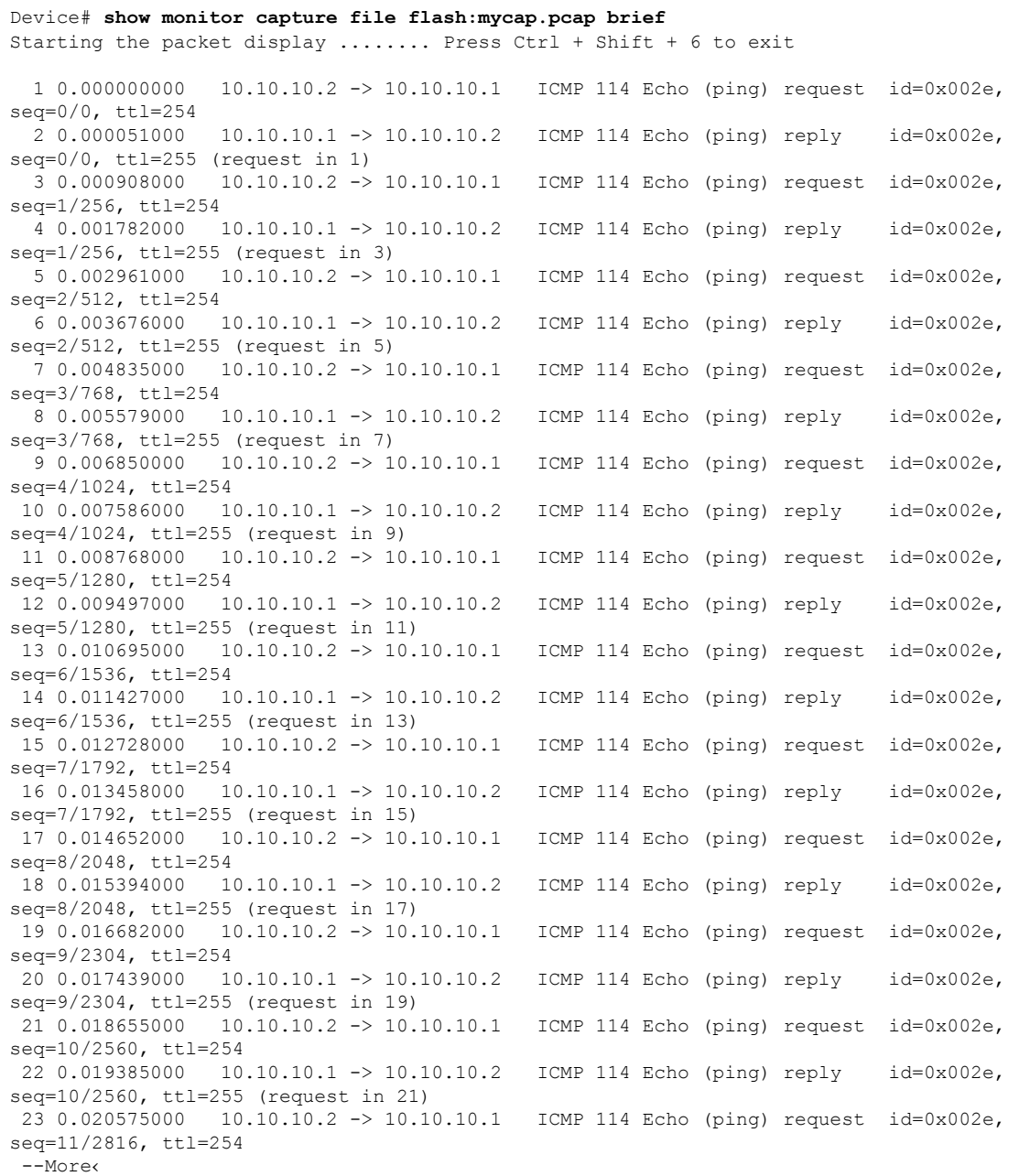

# **Example: Displaying Detailed Output from a .pcap File**

You can display the detailed .pcap file output by entering:

```
Device# show monitor capture file flash:mycap.pcap detailed
Starting the packet display ........ Press Ctrl + Shift + 6 to exit
```
Frame 1: 114 bytes on wire (912 bits), 114 bytes captured (912 bits) on interface 0 Interface id: 0

```
Encapsulation type: Ethernet (1)
   Arrival Time: Nov 6, 2015 11:44:48.322497000 UTC
    [Time shift for this packet: 0.000000000 seconds]
   Epoch Time: 1446810288.322497000 seconds
    [Time delta from previous captured frame: 0.000000000 seconds]
    [Time delta from previous displayed frame: 0.000000000 seconds]
    [Time since reference or first frame: 0.000000000 seconds]
   Frame Number: 1
   Frame Length: 114 bytes (912 bits)
   Capture Length: 114 bytes (912 bits)
    [Frame is marked: False]
    [Frame is ignored: False]
    [Protocols in frame: eth:ip:icmp:data]
Ethernet II, Src: Cisco_f3:63:46 (00:e1:6d:f3:63:46), Dst: Cisco_31:f1:c6 (00:e1:6d:31:f1:c6)
    Destination: Cisco_31:f1:c6 (00:e1:6d:31:f1:c6)
       Address: Cisco_31:f1:c6 (00:e1:6d:31:f1:c6)
        .... ..0. .... .... ..... .... = LG bit: Globally unique address (factory default)
        \ldots.... \ldots.... .... .... = IG bit: Individual address (unicast)
    Source: Cisco_f3:63:46 (00:e1:6d:f3:63:46)
       Address: Cisco_f3:63:46 (00:e1:6d:f3:63:46)
        .... ..0. .... .... .... .... = LG bit: Globally unique address (factory default)
        \ldots.... \ldots .... .... .... = IG bit: Individual address (unicast)
    Type: IP (0x0800)
Internet Protocol Version 4, Src: 10.10.10.2 (10.10.10.2), Dst: 10.10.10.1 (10.10.10.1)
   Version: 4
   Header length: 20 bytes
    Differentiated Services Field: 0x00 (DSCP 0x00: Default; ECN: 0x00: Not-ECT (Not
ECN-Capable Transport))
       0000 00.. = Differentiated Services Codepoint: Default (0x00)
        .... ..00 = Explicit Congestion Notification: Not-ECT (Not ECN-Capable Transport)
(0x00)
   Total Length: 100
    Identification: 0x04ba (1210)
   Flags: 0x00
       0... .... = Reserved bit: Not set
        .0.. .... = Don't fragment: Not set
        ..0. .... = More fragments: Not set
    Fragment offset: 0
    Time to live: 254
   Protocol: ICMP (1)
   Header checksum: 0x8fc8 [validation disabled]
        [Good: False]
        [Bad: False]
    Source: 10.10.10.2 (10.10.10.2)
    Destination: 10.10.10.1 (10.10.10.1)
Internet Control Message Protocol
   Type: 8 (Echo (ping) request)
   Code: 0
   Checksum: 0xe4db [correct]
    Identifier (BE): 46 (0x002e)
    Identifier (LE): 11776 (0x2e00)
    Sequence number (BE): 0 (0x0000)
   Sequence number (LE): 0 (0x0000)
   Data (72 bytes)
0000 00 00 00 00 09 c9 8f 77 ab cd ab cd ab cd ab cd .......w........
0010 ab cd ab cd ab cd ab cd ab cd ab cd ab cd ab cd ................
0020 ab cd ab cd ab cd ab cd ab cd ab cd ab cd ab cd ................
0030 ab cd ab cd ab cd ab cd ab cd ab cd ab cd ab cd ................
0040 ab cd ab cd ab cd ab cd ........
        Data: 0000000009c98f77abcdabcdabcdabcdabcdabcdabcdabcd...
        [Length: 72]
```
Frame 2: 114 bytes on wire (912 bits), 114 bytes captured (912 bits) on interface 0 Interface id: 0

# **Example: Displaying a Packet Dump Output from a .pcap File.**

You can display the packet dump output by entering:

Device# **show monitor capture file flash:mycap.pcap dump** Starting the packet display ........ Press Ctrl + Shift + 6 to exit 0000 00 e1 6d 31 f1 c6 00 e1 6d f3 63 46 08 00 45 00 ..ml....m.cF..E. 0010 00 64 04 ba 00 00 fe 01 8f c8 0a 0a 0a 02 0a 0a .d.............. 0020 0a 01 08 00 e4 db 00 2e 00 00 00 00 00 00 09 c9 ................ 0030 8f 77 ab cd ab cd ab cd ab cd ab cd ab cd ab cd .w............... 0040 ab cd ab cd ab cd ab cd ab cd ab cd ab cd ab cd ................ 0050 ab cd ab cd ab cd ab cd ab cd ab cd ab cd ab cd ................ 0060 ab cd ab cd ab cd ab cd ab cd ab cd ab cd ab cd ................  $0070$  ab cd 0000 00 e1 6d 31 f1 80 00 e1 6d 31 f1 80 08 00 45 00 ..m1....m1....E. 0010 00 64 04 ba 00 00 ff 01 8e c8 0a 0a 0a 0a 0a .d............. 0020 0a 02 00 00 ec db 00 2e 00 00 00 00 00 00 09 c9 ................ 0030 8f 77 ab cd ab cd ab cd ab cd ab cd ab cd ab cd .w.............. 0040 ab cd ab cd ab cd ab cd ab cd ab cd ab cd ab cd  $\dots\dots\dots\dots\dots$ 0050 ab cd ab cd ab cd ab cd ab cd ab cd ab cd ab cd ................ 0060 ab cd ab cd ab cd ab cd ab cd ab cd ab cd ab cd ................ 0070 ab cd ... 0000 00 e1 6d 31 f1 c6 00 e1 6d f3 63 46 08 00 45 00 ..m1....m.cF..E. 0010 00 64 04 bb 00 00 fe 01 8f c7 0a 0a 0a 02 0a 0a .d.............. 0020 0a 01 08 00 e4 d7 00 2e 00 01 00 00 00 00 09 c9 ................ 0030 8f 7a ab cd ab cd ab cd ab cd ab cd ab cd ab cd .z.............. 0040 ab cd ab cd ab cd ab cd ab cd ab cd ab cd ab cd ................

### **Example: Displaying Packets from a .pcap File using a Display Filter**

You can display the .pcap file packets output by entering:

```
Device# show monitor capture file flash:mycap.pcap display-filter "ip.src == 10.10.10.2"
brief
Starting the packet display ........ Press Ctrl + Shift + 6 to exit
 1 0.000000000 10.10.10.2 -> 10.10.10.1 ICMP 114 Echo (ping) request id=0x002e,
seq=0/0, ttl=254
 3 0.000908000 10.10.10.2 -> 10.10.10.1 ICMP 114 Echo (ping) request id=0x002e,
seq=1/256, ttl=254
 5 0.002961000 10.10.10.2 -> 10.10.10.1 ICMP 114 Echo (ping) request id=0x002e,
seq=2/512, ttl=254
 7 0.004835000 10.10.10.2 -> 10.10.10.1 ICMP 114 Echo (ping) request id=0x002e,
seq=3/768, ttl=254
 9 0.006850000 10.10.10.2 -> 10.10.10.1 ICMP 114 Echo (ping) request id=0x002e,
seq=4/1024, ttl=254
 11 0.008768000 10.10.10.2 -> 10.10.10.1 ICMP 114 Echo (ping) request id=0x002e,
seq=5/1280, ttl=254
13 0.010695000 10.10.10.2 -> 10.10.10.1 ICMP 114 Echo (ping) request id=0x002e,
seq=6/1536, ttl=254
15 0.012728000 10.10.10.2 -> 10.10.10.1 ICMP 114 Echo (ping) request id=0x002e,
seq=7/1792, ttl=254
17 0.014652000 10.10.10.2 -> 10.10.10.1 ICMP 114 Echo (ping) request id=0x002e,
seq=8/2048, ttl=254
```
19 0.016682000 10.10.10.2 -> 10.10.10.1 ICMP 114 Echo (ping) request id=0x002e,  $seq=9/2304$ ,  $t+1=254$ 21 0.018655000 10.10.10.2 -> 10.10.10.1 ICMP 114 Echo (ping) request id=0x002e, seq=10/2560, ttl=254 23 0.020575000 10.10.10.2 -> 10.10.10.1 ICMP 114 Echo (ping) request id=0x002e, seq=11/2816, ttl=254

### **Example: Displaying the Number of Packets Captured in a .pcap File**

You can display the number of packets captured in a .pcap file by entering:

Device# **show monitor capture file flash:mycap.pcap packet-count** File name: /flash/mycap.pcap Number of packets: 50

### **Example: Displaying a Single Packet Dump from a .pcap File**

You can display a single packet dump from a .pcap file by entering:

Device# **show monitor capture file flash:mycap.pcap packet-number 10 dump** Starting the packet display ........ Press Ctrl + Shift + 6 to exit 0000 00 e1 6d 31 f1 80 00 e1 6d 31 f1 80 08 00 45 00 ..m1....m1....E. 0010 00 64 04 be 00 00 ff 01 8e c4 0a 0a 0a 01 0a 0a .d.............. 0020 0a 02 00 00 ec ce 00 2e 00 04 00 00 00 00 09 c9 ................ 0030 8f 80 ab cd ab cd ab cd ab cd ab cd ab cd ab cd ................ 0040 ab cd ab cd ab cd ab cd ab cd ab cd ab cd ab cd ................ 0050 ab cd ab cd ab cd ab cd ab cd ab cd ab cd ab cd ................ 0060 ab cd ab cd ab cd ab cd ab cd ab cd ab cd ab cd  $\dots\dots\dots\dots\dots$ 0070 ab cd

# **Example: Displaying Statistics of Packets Captured in a .pcap File**

You can display the statistics of the packets captured in a .pcap file by entering:

```
Device# show monitor capture file flash:mycap.pcap statistics "h225,counter"
================== H225 Message and Reason Counter ==================
RAS-Messages:
Call Signalling:
=====================================================================
```
#### **Example: Simple Capture and Display**

This example shows how to monitor traffic in the Layer 3 interface Gigabit Ethernet 1/0/1:

**Step 1**: Define a capture point to match on the relevant traffic by entering:

```
Device# monitor capture mycap interface GigabitEthernet1/0/3 in
Device# monitor capture mycap match ipv4 any any
Device# monitor capture mycap limit duration 60 packets 50
Device# monitor capture mycap buffer size 100
```
To avoid high CPU utilization, a low packet count and duration as limits has been set.

**Step 2**: Confirm that the capture point has been correctly defined by entering:

```
Device# show monitor capture mycap parameter
    monitor capture mycap interface GigabitEthernet1/0/3 in
  monitor capture mycap match ipv4 any any
  monitor capture mycap buffer size 100
```
monitor capture mycap limit packets 50 duration 60

```
Device# show monitor capture mycap
Status Information for Capture mycap
 Target Type:
   Interface: GigabitEthernet1/0/3, Direction: in
   Status : Inactive
 Filter Details:
  IPv4
   Source IP: any
   Destination IP: any
   Protocol: any
  Buffer Details:
  Buffer Type: LINEAR (default)
  Buffer Size (in MB): 100
 File Details:
   File not associated
  Limit Details:
   Number of Packets to capture: 50
   Packet Capture duration: 60
   Packet Size to capture: 0 (no limit)
   Packet sampling rate: 0 (no sampling)
```
#### **Step 3**: Start the capture process and display the results.

```
Device# monitor capture mycap start display
Starting the packet display ........ Press Ctrl + Shift + 6 to exit
 1 0.000000 10.10.10.2 -> 10.10.10.1 ICMP 114 Echo (ping) request id=0x0030, seq=0/0,
ttl=254
 2 0.003682 10.10.10.2 -> 10.10.10.1 ICMP 114 Echo (ping) request id=0x0030,
seq=1/256, ttl=254<br>3 0.006586 10.10.10.2 -> 10.10.10.1
                                           ICMP 114 Echo (ping) request id=0x0030,
seq=2/512, ttl=254
 4 0.008941 10.10.10.2 -> 10.10.10.1 ICMP 114 Echo (ping) request id=0x0030,
seq=3/768, ttl=254
  5 0.011138 10.10.10.2 -> 10.10.10.1 ICMP 114 Echo (ping) request id=0x0030,
seq=4/1024, ttl=254
  6 0.014099 10.10.10.2 -> 10.10.10.1 ICMP 114 Echo (ping) request id=0x0030,
seq=5/1280, ttl=254
 7 0.016868 10.10.10.2 -> 10.10.10.1 ICMP 114 Echo (ping) request id=0x0030,
seq=6/1536, ttl=254<br>8 0.019210 10.10.10.2 -> 10.10.10.1
 8 0.019210 10.10.10.2 -> 10.10.10.1 ICMP 114 Echo (ping) request id=0x0030,
seq=7/1792, ttl=254
 9 0.024785 10.10.10.2 -> 10.10.10.1 ICMP 114 Echo (ping) request id=0x0030,
seq=8/2048, ttl=254
 --More--
```
**Step 4**: Delete the capture point by entering:

Device# **no monitor capture mycap**

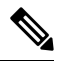

**Note**

A **stop** command is not required in this particular case since we have set a limit and the capture will automatically stop once that limit is reached.

For more information on syntax to be used for pcap statistics, refer the "*Additional References*" section.

# **Example: Simple Capture and Store**

This example shows how to capture packets to a filter:

**Step 1**: Define a capture point to match on the relevant traffic and associate it to a file by entering:

```
Device# monitor capture mycap interface GigabitEthernet1/0/3 in
Device# monitor capture mycap match ipv4 any any
Device# monitor capture mycap limit duration 60 packets 50
Device# monitor capture mycap file location flash:mycap.pcap
```
**Step 2**: Confirm that the capture point has been correctly defined by entering:

```
Device# show monitor capture mycap parameter
  monitor capture mycap interface GigabitEthernet1/0/3 in
  monitor capture mycap match ipv4 any any
  monitor capture mycap file location flash:mycap.pcap
  monitor capture mycap limit packets 50 duration 60
```
Device# **show monitor capture mycap**

```
Status Information for Capture mycap
 Target Type:
  Interface: GigabitEthernet1/0/3, Direction: in
  Status : Inactive
 Filter Details:
   IPv4
   Source IP: any
   Destination IP: any
  Protocol: any
 Buffer Details:
  Buffer Type: LINEAR (default)
 File Details:
  Associated file name: flash:mycap.pcap
 Limit Details:
  Number of Packets to capture: 50
  Packet Capture duration: 60
  Packet Size to capture: 0 (no limit)
  Packet sampling rate: 0 (no sampling)
```
#### **Step 3**: Launch packet capture by entering:

Device# **monitor capture mycap start**

**Step 4**: Display extended capture statistics during runtime by entering:

```
Device# show monitor capture mycap capture-statistics
Capture statistics collected at software:
        Capture duration - 15 seconds
        Packets received - 40
        Packets dropped - 0
        Packets oversized - 0
        Packets errored - 0
        Packets sent - 40
        Bytes received - 7280
        Bytes dropped - 0
        Bytes oversized - 0
        Bytes errored - 0
        Bytes sent \neg 4560
```
**Step 5**: After sufficient time has passed, stop the capture by entering:

```
Device# monitor capture mycap stop
Capture statistics collected at software (Buffer & Wireshark):
       Capture duration - 20 seconds
        Packets received - 50
       Packets dropped - 0
        Packets oversized - 0
```
Alternatively, you could allow the capture operation stop automatically after the time has elapsed or the packet count has been met. **Note**

The mycap.pcap file now contains the captured packets.

**Step 6**: Display extended capture statistics after stop by entering:

```
Device# show monitor capture mycap capture-statistics
Capture statistics collected at software:
        Capture duration - 20 seconds
        Packets received - 50
        Packets dropped - 0
        Packets oversized - 0
        Packets errored - 0
        Packets sent - 50
        Bytes received - 8190
        Bytes dropped - 0
        Bytes oversized - 0
        Bytes errored - 0
        Bytes sent ¬ 5130
```
**Step 7**: Display the packets by entering:

Device# **show monitor capture file flash:mycap.pcap** Starting the packet display ........ Press Ctrl + Shift + 6 to exit

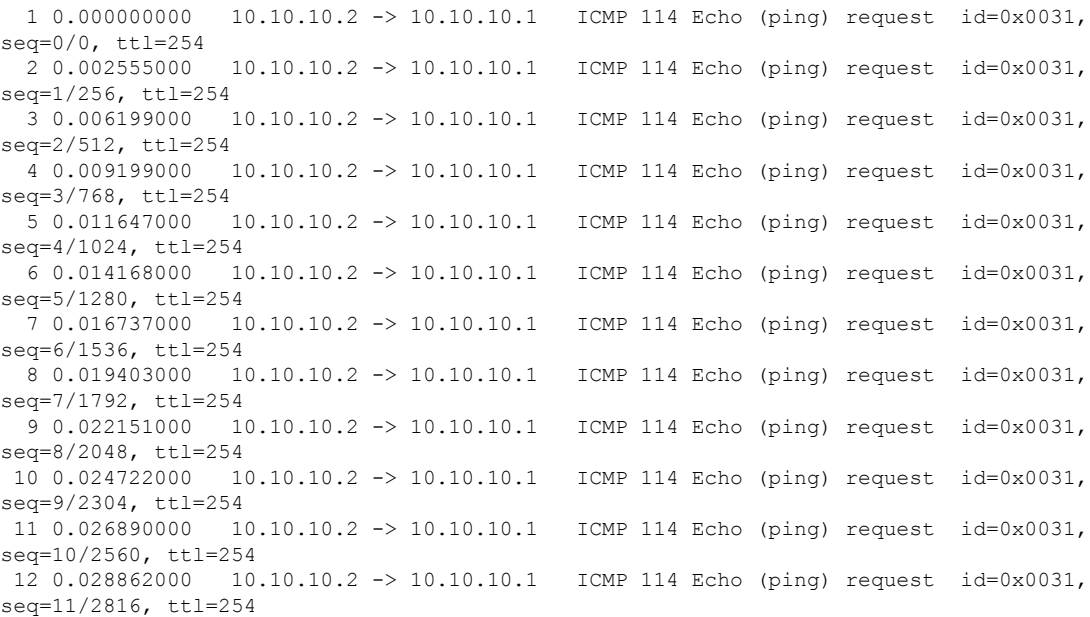

Ш

--More--

For more information on syntax to be used for pcap statistics, refer the "*Additional References*" section.

**Step 8**: Delete the capture point by entering:

Device# **no monitor capture mycap**

# **Example: Using Buffer Capture**

This example shows how to use buffer capture:

**Step 1**: Launch a capture session with the buffer capture option by entering:

```
Device# monitor capture mycap interface GigabitEthernet1/0/3 in
Device# monitor capture mycap match ipv4 any any
Device# monitor capture mycap buffer circular size 1
Device# monitor capture mycap start
```
**Step 2**: Determine whether the capture is active by entering:

```
Device# show monitor capture mycap
Status Information for Capture mycap
 Target Type:
  Interface: GigabitEthernet1/0/3, Direction: in
  Status : Active
 Filter Details:
  IPv4
   Source IP: any
   Destination IP: any
  Protocol: any
 Buffer Details:
  Buffer Type: CIRCULAR
  Buffer Size (in MB): 1
  File Details:
  File not associated
  Limit Details:
  Number of Packets to capture: 0 (no limit)
  Packet Capture duration: 0 (no limit)
  Packet Size to capture: 0 (no limit)
  Maximum number of packets to capture per second: 1000
  Packet sampling rate: 0 (no sampling)
```
**Step 3**: Display extended capture statistics during runtime by entering:

```
Device# show monitor capture mycap capture-statistics
Capture statistics collected at software:
       Capture duration - 88 seconds
       Packets received - 1000
       Packets dropped - 0
       Packets oversized - 0
       Packets errored - 0
        Packets sent - 1000
       Bytes received - 182000
       Bytes dropped - 0
       Bytes oversized - 0
       Bytes errored - 0
       Bytes sent - 114000
```
**Step 4**: Stop the capture by entering:

```
Device# monitor capture mycap stop
Capture statistics collected at software (Buffer):
        Capture duration - 2185 seconds
        Packets received - 51500
        Packets dropped - 0
        Packets oversized - 0
```
**Step 5**: Display extended capture statistics after stop by entering:

```
Device# show monitor capture mycap capture-statistics
Capture statistics collected at software:
        Capture duration - 156 seconds
        Packets received - 2000
        Packets dropped - 0
        Packets oversized - 0
        Packets errored - 0
        Packets sent - 2000
        Bytes received - 364000
        Bytes dropped - 0
        Bytes oversized - 0
        Bytes errored - 0
        Bytes sent - 228000
```
**Step 6**: Determine whether the capture is active by entering:

```
Device# show monitor capture mycap
Status Information for Capture mycap
 Target Type:
   Interface: GigabitEthernet1/0/3, Direction: in
   Status : Inactive
 Filter Details:
   TP<sub>V4</sub>
   Source IP: any
    Destination IP: any
   Protocol: any
 Buffer Details:
  Buffer Type: CIRCULAR
  Buffer Size (in MB): 1
  File Details:
   File not associated
  Limit Details:
  Number of Packets to capture: 0 (no limit)
   Packet Capture duration: 0 (no limit)
   Packet Size to capture: 0 (no limit)
   Maximum number of packets to capture per second: 1000
   Packet sampling rate: 0 (no sampling)
```
#### **Step 7**: Display the packets in the buffer by entering:

```
Device# show monitor capture mycap buffer brief
Starting the packet display ........ Press Ctrl + Shift + 6 to exit
 1 0.000000 10.10.10.2 -> 10.10.10.1 ICMP 114 Echo (ping) request id=0x0038,
seq=40057/31132, ttl=254
 2 0.000030 10.10.10.2 -> 10.10.10.1 ICMP 114 Echo (ping) request id=0x0038,
seq=40058/31388, ttl=254
 3 0.000052 10.10.10.2 -> 10.10.10.1 ICMP 114 Echo (ping) request id=0x0038,
seq=40059/31644, ttl=254
 4 0.000073 10.10.10.2 -> 10.10.10.1 ICMP 114 Echo (ping) request id=0x0038,
seq=40060/31900, ttl=254
 5 0.000094 10.10.10.2 -> 10.10.10.1 ICMP 114 Echo (ping) request id=0x0038,
seq=40061/32156, ttl=254
 6 0.000115 10.10.10.2 -> 10.10.10.1 ICMP 114 Echo (ping) request id=0x0038,
```

```
seq=40062/32412, ttl=254
 7 0.000137 10.10.10.2 -> 10.10.10.1 ICMP 114 Echo (ping) request id=0x0038,
seq=40063/32668, ttl=254
 8 0.000158 10.10.10.2 -> 10.10.10.1 ICMP 114 Echo (ping) request id=0x0038,
seq=40064/32924, ttl=254
 9 0.000179 10.10.10.2 -> 10.10.10.1 ICMP 114 Echo (ping) request id=0x0038,
seq=40065/33180, ttl=254
10 0.000200 10.10.10.2 -> 10.10.10.1 ICMP 114 Echo (ping) request id=0x0038,
seq=40066/33436, ttl=254
11 0.000221 10.10.10.2 -> 10.10.10.1 ICMP 114 Echo (ping) request id=0x0038,
seq=40067/33692, ttl=254
12 0.000243 10.10.10.2 -> 10.10.10.1 ICMP 114 Echo (ping) request id=0x0038,
seq=40068/33948, ttl=254
--More--
```
Notice that the packets have been buffered.

**Step 8**: Display the packets in other display modes.

```
Device# show monitor capture mycap buffer detailed
Starting the packet display ........ Press Ctrl + Shift + 6 to exit
Frame 1: 114 bytes on wire (912 bits), 114 bytes captured (912 bits) on interface 0
   Interface id: 0
   Encapsulation type: Ethernet (1)
   Arrival Time: Nov 6, 2015 18:10:06.297972000 UTC
    [Time shift for this packet: 0.000000000 seconds]
    Epoch Time: 1446833406.297972000 seconds
    [Time delta from previous captured frame: 0.000000000 seconds]
    [Time delta from previous displayed frame: 0.000000000 seconds]
    [Time since reference or first frame: 0.000000000 seconds]
   Frame Number: 1
    Frame Length: 114 bytes (912 bits)
   Capture Length: 114 bytes (912 bits)
    [Frame is marked: False]
    [Frame is ignored: False]
    [Protocols in frame: eth:ip:icmp:data]
Ethernet II, Src: Cisco f3:63:46 (00:e1:6d:f3:63:46), Dst: Cisco 31:f1:c6 (00:e1:6d:31:f1:c6)
    Destination: Cisco_31:f1:c6 (00:e1:6d:31:f1:c6)
       Address: Cisco_31:f1:c6 (00:e1:6d:31:f1:c6)
        .... ..0. .... .... .... .... = LG bit: Globally unique address (factory default)
        \ldots.... \ldots .... .... .... = IG bit: Individual address (unicast)
    Source: Cisco_f3:63:46 (00:e1:6d:f3:63:46)
       Address: Cisco_f3:63:46 (00:e1:6d:f3:63:46)
        .... ..0. .... .... ..... .... = LG bit: Globally unique address (factory default)
        \ldots.... \ldots .... .... .... = IG bit: Individual address (unicast)
   Type: IP (0x0800)
Internet Protocol Version 4, Src: 10.10.10.2 (10.10.10.2), Dst: 10.10.10.1 (10.10.10.1)
   Version: 4
   Header length: 20 bytes
   Differentiated Services Field: 0x00 (DSCP 0x00: Default; ECN: 0x00: Not-ECT (Not
ECN-Capable Transport))
        0000 00.. = Differentiated Services Codepoint: Default (0x00)
        .... ..00 = Explicit Congestion Notification: Not-ECT (Not ECN-Capable Transport)
(0x00)
   Total Length: 100
    Identification: 0xabdd (43997)
    Flags: 0x00
        0... .... = Reserved bit: Not set
        .0.. .... = Don't fragment: Not set
       ..0. .... = More fragments: Not set
    Fragment offset: 0
   Time to live: 254
```
Protocol: ICMP (1) Header checksum: 0xe8a4 [validation disabled] [Good: False] [Bad: False] Source: 10.10.10.2 (10.10.10.2) Destination: 10.10.10.1 (10.10.10.1) Internet Control Message Protocol Type: 8 (Echo (ping) request) Code: 0 Checksum: 0xa620 [correct] Identifier (BE): 56 (0x0038) Identifier (LE): 14336 (0x3800) Sequence number (BE): 40057 (0x9c79) Sequence number (LE): 31132 (0x799c) Data (72 bytes) 0000 00 00 00 00 0b 15 30 63 ab cd ab cd ab cd ab cd ......0c........ 0010 ab cd ab cd ab cd ab cd ab cd ab cd ab cd ab cd ................ 0020 ab cd ab cd ab cd ab cd ab cd ab cd ab cd ab cd ................ 0030 ab cd ab cd ab cd ab cd ab cd ab cd ab cd ab cd ............... 0040 ab cd ab cd ab cd ab cd ........ Data: 000000000b153063abcdabcdabcdabcdabcdabcdabcdabcd... [Length: 72] Frame 2: 114 bytes on wire (912 bits), 114 bytes captured (912 bits) on interface 0 Device# **show monitor capture mycap buffer dump** Starting the packet display ........ Press Ctrl + Shift + 6 to exit 0000 00 e1 6d 31 f1 c6 00 e1 6d f3 63 46 08 00 45 00 ..ml....m. cF..E.

0010 00 64 ab dd 00 00 fe 01 e8 a4 0a 0a 0a 02 0a 0a .d.............. 0020 0a 01 08 00 a6 20 00 38 9c 79 00 00 00 00 0b 15 ..... .8.y...... 0030 30 63 ab cd ab cd ab cd ab cd ab cd ab cd ab cd 0c............. 0040 ab cd ab cd ab cd ab cd ab cd ab cd ab cd ab cd ................ 0050 ab cd ab cd ab cd ab cd ab cd ab cd ab cd ab cd ................ 0060 ab cd ab cd ab cd ab cd ab cd ab cd ab cd ab cd ................ 0070  $ab$  cd  $\cdot$  . 0000 00 e1 6d 31 f1 c6 00 e1 6d f3 63 46 08 00 45 00 ..ml...m.cF..E. 0010 00 64 ab de 00 00 fe 01 e8 a3 0a 0a 0a 02 0a 0a .d.............. 0020 0a 01 08 00 a6 1d 00 38 9c 7a 00 00 00 00 0b 15 .......8.z...... 0030 30 65 ab cd ab cd ab cd ab cd ab cd ab cd ab cd 0e.............. 0040 ab cd ab cd ab cd ab cd ab cd ab cd ab cd ab cd ................ 0050 ab cd ab cd ab cd ab cd ab cd ab cd ab cd ab cd ................ 0060 ab cd ab cd ab cd ab cd ab cd ab cd ab cd ab cd ................ 0070 ab cd

#### **Step 9**: Clear the buffer by entering:

Device# **monitor capture mycap clear**

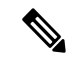

**Note** NOTE - Clearing the buffer deletes the buffer along with the contents.

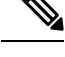

**Note** If you require the buffer contents to be displayed, run the clear commands after show commands.

Ш

**Step 10**: Restart the traffic, wait for 10 seconds, then display the buffer contents by entering:

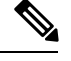

We cannot run show from buffer during an active capture. Capture should be stopped before running show from buffer. We can however run a show on a pcap file during an active capture in both file and buffer mode. In file mode, we can display the packets in the current capture session's pcap file as well when the capture is active. **Note**

```
Device# monitor capture mycap start
Switch# show monitor capture mycap
Status Information for Capture mycap
 Target Type:
  Interface: GigabitEthernet1/0/3, Direction: in
   Status : Active
  Filter Details:
   T Pyz4
   Source IP: any
   Destination IP: any
   Protocol: any
  Buffer Details:
  Buffer Type: CIRCULAR
  Buffer Size (in MB): 1
  File Details:
  File not associated
  Limit Details:
   Number of Packets to capture: 0 (no limit)
   Packet Capture duration: 0 (no limit)
   Packet Size to capture: 0 (no limit)
   Maximum number of packets to capture per second: 1000
   Packet sampling rate: 0 (no sampling)
```
**Step 11**: Stop the packet capture and display the buffer contents by entering:

```
Device# monitor capture mycap stop
Capture statistics collected at software (Buffer):
Capture duration - 111 seconds
 Packets received - 5000
Packets dropped - 0
Packets oversized - 0
```
**Step 12**: Determine whether the capture is active by entering:

```
Device# show monitor capture mycap
Status Information for Capture mycap
Target Type:
 Interface: GigabitEthernet1/0/3, Direction: in
Status : Inactive
Filter Details:
IPv4
 Source IP: any
 Destination IP: any
Protocol: any
Buffer Details:
Buffer Type: CIRCULAR
Buffer Size (in MB): 1
File Details:
File not associated
Limit Details:
Number of Packets to capture: 0 (no limit)
```
Packet Capture duration: 0 (no limit) Packet Size to capture: 0 (no limit) Maximum number of packets to capture per second: 1000 Packet sampling rate: 0 (no sampling)

#### **Step 13**: Display the packets in the buffer by entering:

Device# **show monitor capture mycap buffer brief** Starting the packet display ........ Press Ctrl + Shift + 6 to exit

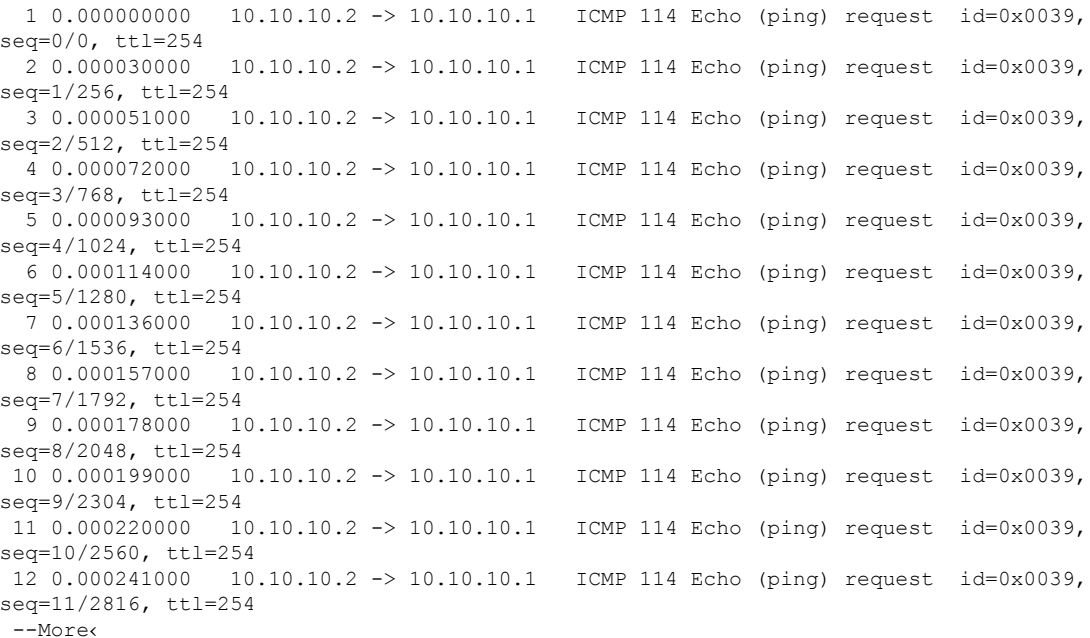

**Step 14**: Store the buffer contents to the mycap.pcap file in the internal flash: storage device by entering:

Device# **monitor capture mycap export flash:mycap.pcap** Exported Successfully

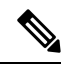

The current implementation of export is such that when the command is run, export is "started" but not complete when it returns the prompt to the user. So we have to wait for a message display on the console from Wireshark before it can run a display of packets in the file. **Note**

**Step 15**: Display capture packets from the file by entering:

```
Device# show monitor capture file flash:mycap.pcap
Starting the packet display ........ Press Ctrl + Shift + 6 to exit
 1 0.000000000 10.10.10.2 -> 10.10.10.1 ICMP 114 Echo (ping) request id=0x0039,
seq=0/0, ttl=254
 2 0.000030000 10.10.10.2 -> 10.10.10.1 ICMP 114 Echo (ping) request id=0x0039,
seq=1/256, ttl=254
 3 0.000051000 10.10.10.2 -> 10.10.10.1 ICMP 114 Echo (ping) request id=0x0039,
seq=2/512, ttl=254
 4 0.000072000 10.10.10.2 -> 10.10.10.1 ICMP 114 Echo (ping) request id=0x0039,
seq=3/768, ttl=254
```
П

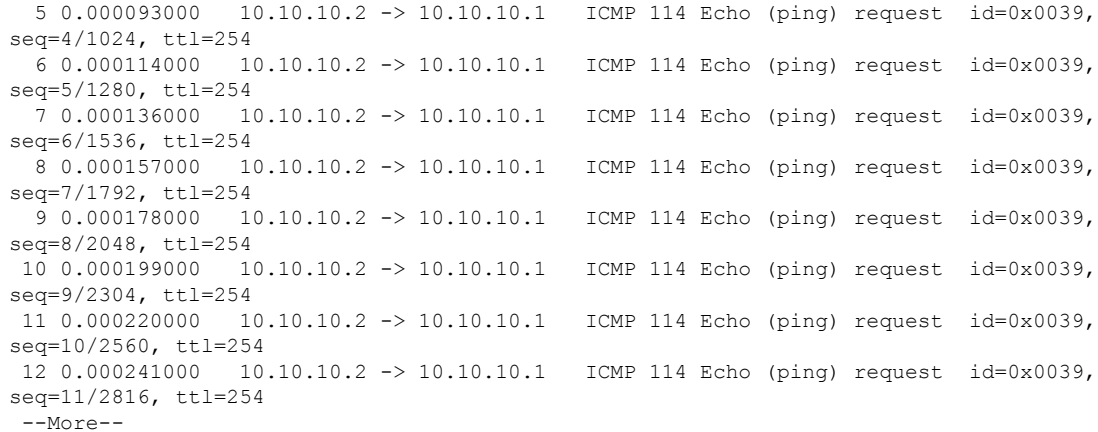

**Step 16**: Delete the capture point by entering:

Device# **no monitor capture mycap**

### **Example: Simple Capture and Store of Packets in Egress Direction**

This example shows how to capture packets to a filter:

**Step 1**: Define a capture point to match on the relevant traffic and associate it to a file by entering:

```
Device# monitor capture mycap interface Gigabit 1/0/1 out match ipv4 any any
Device# monitor capture mycap limit duration 60 packets 100
Device# monitor capture mycap file location flash:mycap.pcap buffer-size 90
```
**Step 2**: Confirm that the capture point has been correctly defined by entering:

```
Device# show monitor capture mycap parameter
  monitor capture mycap interface GigabitEthernet1/0/1 out
  monitor capture mycap match ipv4 any any
  monitor capture mycap file location flash:mycap.pcap buffer-size 90
  monitor capture mycap limit packets 100 duration 60
```
Device# **show monitor capture mycap**

```
Status Information for Capture mycap
 Target Type:
  Interface: GigabitEthernet1/0/1, Direction: out
  Status : Inactive
  Filter Details:
  IPv4
   Source IP: any
   Destination IP: any
  Protocol: any
  Buffer Details:
  Buffer Type: LINEAR (default)
 File Details:
  Associated file name: flash:mycap.pcap
  Size of buffer(in MB): 90
  Limit Details:
  Number of Packets to capture: 100
  Packet Capture duration: 60
  Packet Size to capture: 0 (no limit)
```

```
Packets per second: 0 (no limit)
Packet sampling rate: 0 (no sampling)
```
**Step 3**: Launch packet capture by entering:

```
Device# monitor capture mycap start
A file by the same capture file name already exists, overwrite?[confirm]
Turning on lock-step mode
Device#
*Oct 14 09:35:32.661: %BUFCAP-6-ENABLE: Capture Point mycap enabled.
```
Allow the capture operation stop automatically after the time has elapsed or the packet count has been met. When you see the following message in the output, will know that the capture operation has stopped: **Note**

```
*Oct 14 09:36:34.632: %BUFCAP-6-DISABLE_ASYNC: Capture Point mycap disabled. Rea
son : Wireshark Session Ended
```
The mycap.pcap file now contains the captured packets.

**Step 4**: Display the packets by entering:

```
Device# show monitor capture file flash:mycap.pcap
Starting the packet display ........ Press Ctrl + Shift + 6 to exit
 0.000000 10.1.1.30 -> 20.1.1.2 UDP Source port: 20001 Destination port: 20002
 1.000000 10.1.1.31 -> 20.1.1.2 UDP Source port: 20001 Destination port: 20002
 2.000000 10.1.1.32 -> 20.1.1.2 UDP Source port: 20001 Destination port: 20002
 3.000000 10.1.1.33 -> 20.1.1.2 UDP Source port: 20001 Destination port: 20002
  4.000000 10.1.1.34 -> 20.1.1.2 UDP Source port: 20001 Destination port: 20002
  5.000000 10.1.1.35 -> 20.1.1.2 UDP Source port: 20001 Destination port: 20002
  6.000000 10.1.1.36 -> 20.1.1.2 UDP Source port: 20001 Destination port: 20002
 7.000000 10.1.1.37 -> 20.1.1.2 UDP Source port: 20001 Destination port: 20002
 8.000000 10.1.1.38 -> 20.1.1.2 UDP Source port: 20001 Destination port: 20002
 9.000000 10.1.1.39 -> 20.1.1.2 UDP Source port: 20001 Destination port: 20002
```
**Step 5**: Delete the capture point by entering:

Device# **no monitor capture mycap**

# **Configuration Examples for Embedded Packet Capture**

### **Example: Managing Packet Data Capture**

The following example shows how to manage packet data capture:

```
Device> enable
Device# monitor capture mycap start
Device# monitor capture mycap access-list v4acl
Device# monitor capture mycap limit duration 1000
Device# monitor capture mycap interface GigabitEthernet 0/0/1 both
Device# monitor capture mycap buffer circular size 10
Device# monitor capture mycap start
Device# monitor capture mycap export tftp://10.1.88.9/mycap.pcap
Device# monitor capture mycap stop
Device# end
```
# **Example: Monitoring and Maintaining Captured Data**

The following example shows how to dump packets in ASCII format:

Device# **show monitor capture mycap buffer dump** Starting the packet display ........ Press Ctrl + Shift + 6 to exit  $\cap$ 0000: 01005E00 00020000 0C07AC1D 080045C0 ..^............E. 0010: 00300000 00000111 CFDC091D 0002E000 .0............. 0020: 000207C1 07C1001C 802A0000 10030AFA ........\*...... 0030: 1D006369 73636F00 0000091D 0001 ..example....... 1 0000: 01005E00 0002001B 2BF69280 080046C0 ..^.....+.....F. 0010: 00200000 00000102 44170000 0000E000 . ......D....... 0020: 00019404 00001700 E8FF0000 0000 ............. 2 0000: 01005E00 0002001B 2BF68680 080045C0 ..^.....+.....E. 0010: 00300000 00000111 CFDB091D 0003E000 .0............. 0020: 000207C1 07C1001C 88B50000 08030A6E ................n 0030: 1D006369 73636F00 0000091D 0001 ..example....... 3 0000: 01005E00 000A001C 0F2EDC00 080045C0 ..^............E. 0010: 003C0000 00000258 CE7F091D 0004E000 .<....X........ 0020: 000A0205 F3000000 00000000 00000000 ................ 0030: 00000000 00D10001 000C0100 01000000 ................ 0040: 000F0004 00080501 0300

The following example shows how to display the list of commands used to configure the capture named mycap:

Device# **show monitor capture mycap parameter** monitor capture mycap interface GigabitEthernet 1/0/1 both monitor capture mycap match any monitor capture mycap buffer size 10 monitor capture mycap limit pps 1000

The following example shows how to debug the capture point:

Device# **debug epc capture-point** EPC capture point operations debugging is on

```
Device# monitor capture mycap start
*Jun 4 14:17:15.463: EPC CP: Starting the capture cap1
*Jun 4 14:17:15.463: EPC CP: (brief=3, detailed=4, dump=5) = 0
*Jun 4 14:17:15.463: EPC CP: final check before activation
*Jun 4 14:17:15.463: EPC CP: setting up c3pl infra
*Jun 4 14:17:15.463: EPC CP: Setup c3pl acl-class-policy
*Jun 4 14:17:15.463: EPC CP: Creating a class
*Jun 4 14:17:15.464: EPC CP: Creating a class : Successful
*Jun 4 14:17:15.464: EPC CP: class-map Created
*Jun 4 14:17:15.464: EPC CP: creating policy-name epc_policy_cap1
*Jun 4 14:17:15.464: EPC CP: Creating Policy epc_policy_cap1 of type 49 and client type 21
*Jun 4 14:17:15.464: EPC CP: Storing a Policy
*Jun 4 14:17:15.464: EPC CP: calling ppm_store_policy with epc_policy
*Jun 4 14:17:15.464: EPC CP: Creating Policy : Successful
*Jun 4 14:17:15.464: EPC CP: policy-map created
*Jun 4 14:17:15.464: EPC CP: creating filter for ANY
*Jun 4 14:17:15.464: EPC CP: Adding acl to class : Successful
*Jun 4 14:17:15.464: EPC CP: Setup c3pl class to policy
*Jun 4 14:17:15.464: EPC CP: Attaching Class to Policy
*Jun 4 14:17:15.464: EPC CP: Attaching epc_class_cap1 to epc_policy_cap1
*Jun 4 14:17:15.464: EPC CP: Attaching Class to Policy : Successful
*Jun 4 14:17:15.464: EPC CP: setting up c3pl qos
*Jun 4 14:17:15.464: EPC CP: DBG> Set packet rate limit to 1000
```
\*Jun 4 14:17:15.464: EPC CP: creating action for policy\_map epc\_policy\_cap1 class\_map epc\_class\_cap1 \*Jun 4 14:17:15.464: EPC CP: DBG> Set packet rate limit to 1000 \*Jun 4 14:17:15.464: EPC CP: Activating Interface GigabitEthernet1/0/1 direction both \*Jun 4 14:17:15.464: EPC CP: Id attached 0 \*Jun 4 14:17:15.464: EPC CP: inserting into active lists \*Jun 4 14:17:15.464: EPC CP: Id attached 0 \*Jun 4 14:17:15.465: EPC CP: inserting into active lists \*Jun 4 14:17:15.465: EPC CP: Activating Vlan \*Jun 4 14:17:15.465: EPC CP: Deleting all temp interfaces \*Jun 4 14:17:15.465: %BUFCAP-6-ENABLE: Capture Point cap1 enabled. \*Jun 4 14:17:15.465: EPC CP: Active Capture 1 Device# **monitor capture mycap1 stop** \*Jun 4 14:17:31.963: EPC CP: Stopping the capture cap1 \*Jun 4 14:17:31.963: EPC CP: Warning: unable to unbind capture cap1 \*Jun 4 14:17:31.963: EPC CP: Deactivating policy-map \*Jun 4 14:17:31.963: EPC CP: Policy epc policy cap1 \*Jun 4 14:17:31.964: EPC CP: Deactivating policy-map Successful \*Jun 4 14:17:31.964: EPC CP: removing povision feature \*Jun 4 14:17:31.964: EPC CP: Found action for policy-map epc\_policy\_cap1 class-map epc\_class\_cap1 \*Jun 4 14:17:31.964: EPC CP: cleanning up c3pl infra \*Jun 4 14:17:31.964: EPC CP: Removing Class epc\_class\_cap1 from Policy \*Jun 4 14:17:31.964: EPC CP: Removing Class from epc policy cap1 \*Jun 4 14:17:31.964: EPC CP: Successfully removed \*Jun 4 14:17:31.964: EPC CP: Removing acl mac from class \*Jun 4 14:17:31.964: EPC CP: Removing acl from class : Successful \*Jun 4 14:17:31.964: EPC CP: Removing all policies \*Jun 4 14:17:31.964: EPC CP: Removing Policy epc\_policy\_cap1 \*Jun 4 14:17:31.964: EPC CP: Removing Policy : Successful \*Jun 4 14:17:31.964: EPC CP: Removing class epc\_class\_cap1 \*Jun 4 14:17:31.965: EPC CP: Removing class : Successful \*Jun 4 14:17:31.965: %BUFCAP-6-DISABLE: Capture Point cap1 disabled. \*Jun 4 14:17:31.965: EPC CP: Active Capture 0

The following example shows how to debug the Embedded Packet Capture (EPC) provisioning:

#### Device# **debug epc provision** EPC provisionioning debugging is on

Device# **monitor capture mycap start** \*Jun 4 14:17:54.991: EPC PROV: No action found for policy-map epc\_policy\_cap1 class-map epc\_class\_cap1 \*Jun 4 14:17:54.991: EPC PROV: \*Jun 4 14:17:54.991: Attempting to install service policy epc\_policy\_cap1 \*Jun 4 14:17:54.992: EPC PROV: Attached service policy to epc idb subblock \*Jun 4 14:17:54.992: EPC PROV: Successful. Create feature object \*Jun 4 14:17:54.992: EPC PROV: \*Jun 4 14:17:54.992: Attempting to install service policy epc\_policy\_cap1 \*Jun 4 14:17:54.992: EPC PROV: Successful. Create feature object \*Jun 4 14:17:54.992: %BUFCAP-6-ENABLE: Capture Point cap1 enabled.

#### Device# **monitor capture mycap stop**

\*Jun 4 14:18:02.503: EPC PROV: Successful. Remove feature object \*Jun 4 14:18:02.504: EPC PROV: Successful. Remove feature object \*Jun 4 14:18:02.504: EPC PROV: Destroyed epc idb subblock \*Jun 4 14:18:02.504: EPC PROV: Found action for policy-map epc\_policy\_cap1 class-map epc\_class\_cap1 \*Jun 4 14:18:02.504: EPC PROV: Deleting EPC action \*Jun 4 14:18:02.504: EPC PROV: Successful. CLASS\_REMOVE, policy-map epc\_policy\_cap1, class epc\_class\_cap1 \*Jun 4 14:18:02.504: %BUFCAP-6-DISABLE: Capture Point cap1 disabled.

# <span id="page-48-0"></span>**Additional References**

### **Related Documents**

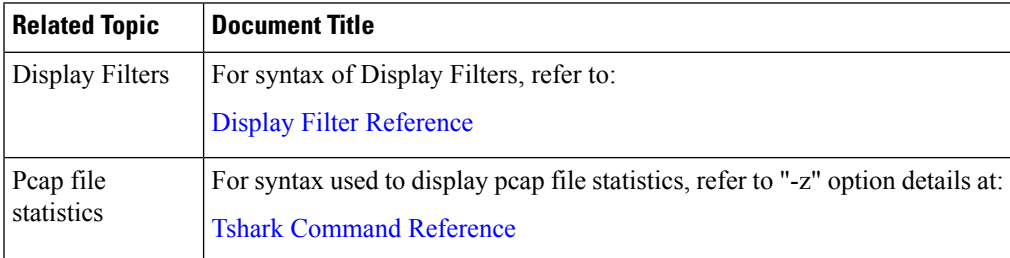

### **Error Message Decoder**

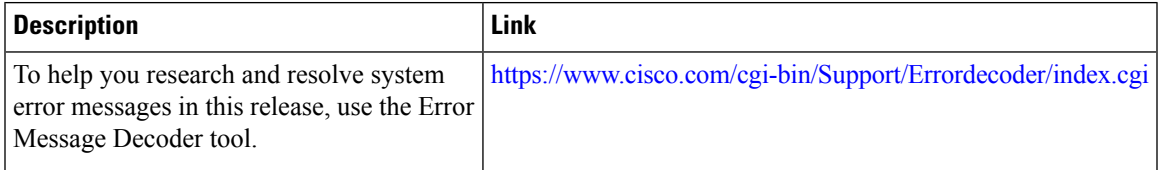

# **Standards and RFCs**

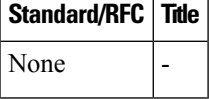

#### **MIBs**

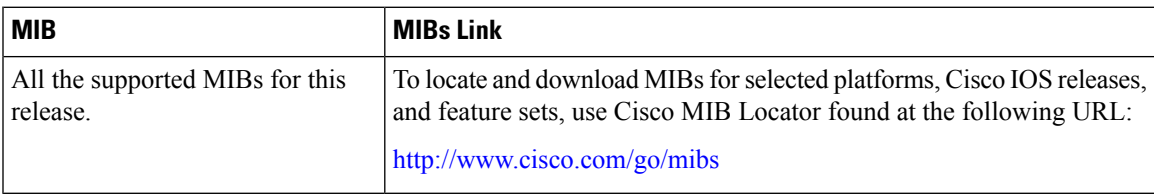

#### **Technical Assistance**

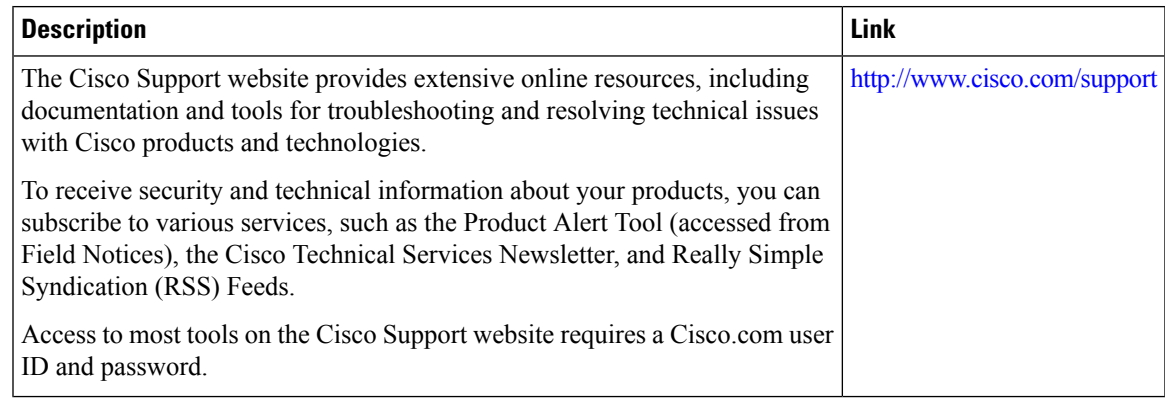

 $\mathbf I$